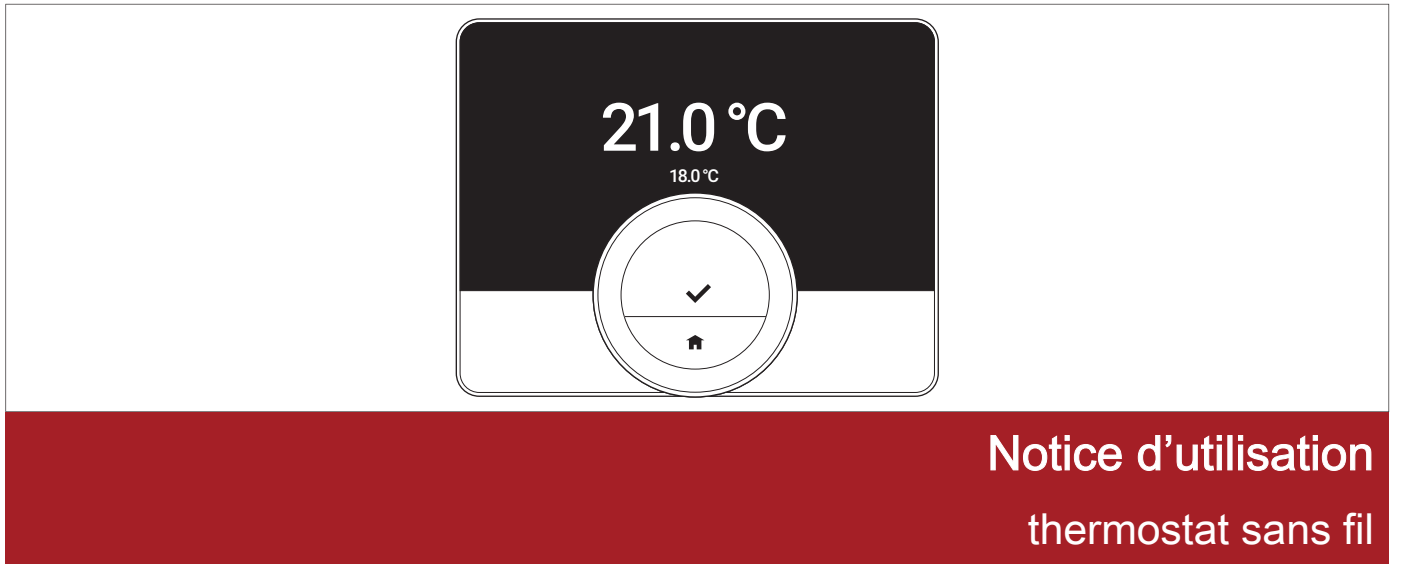

eMoLife RF

# Table des matières

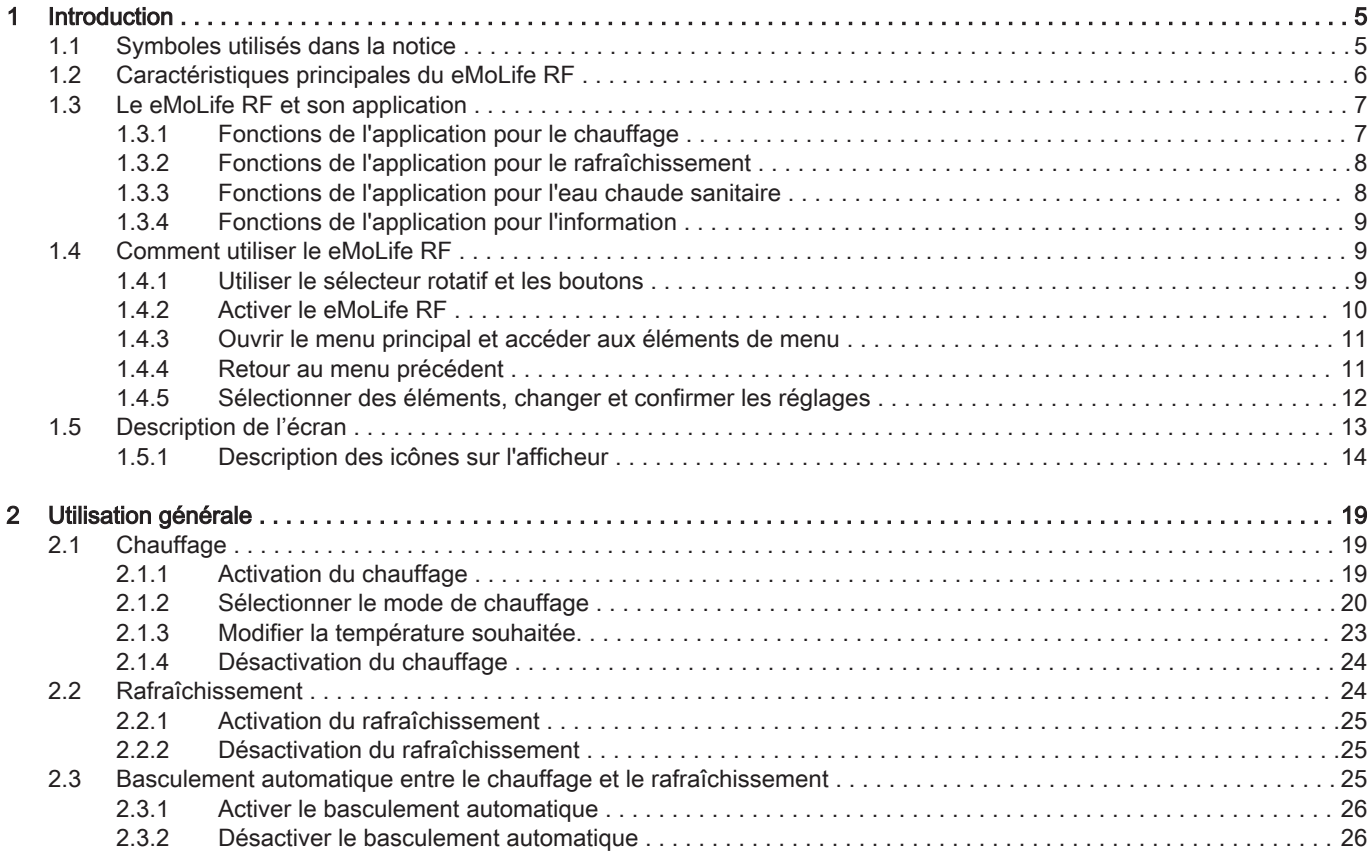

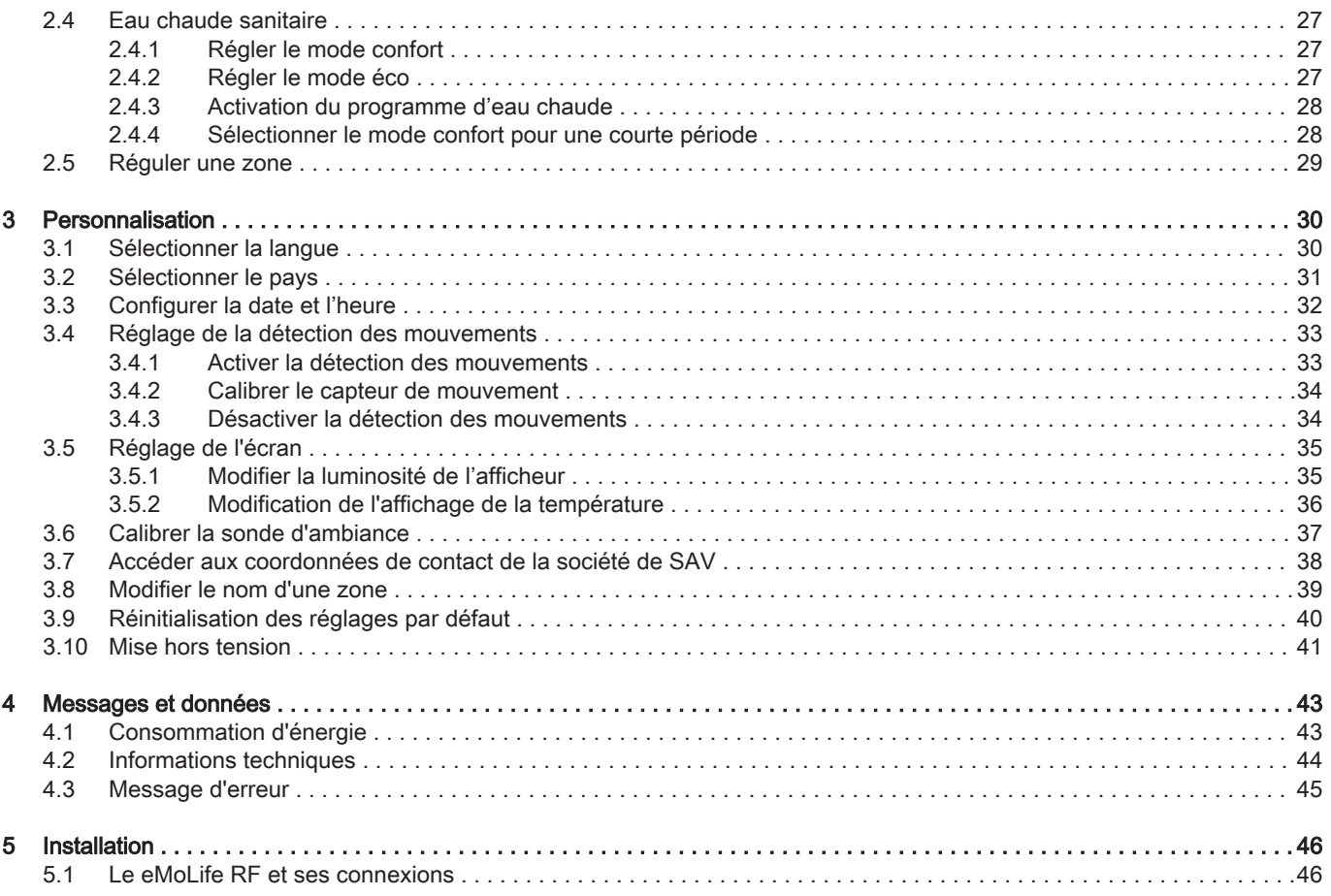

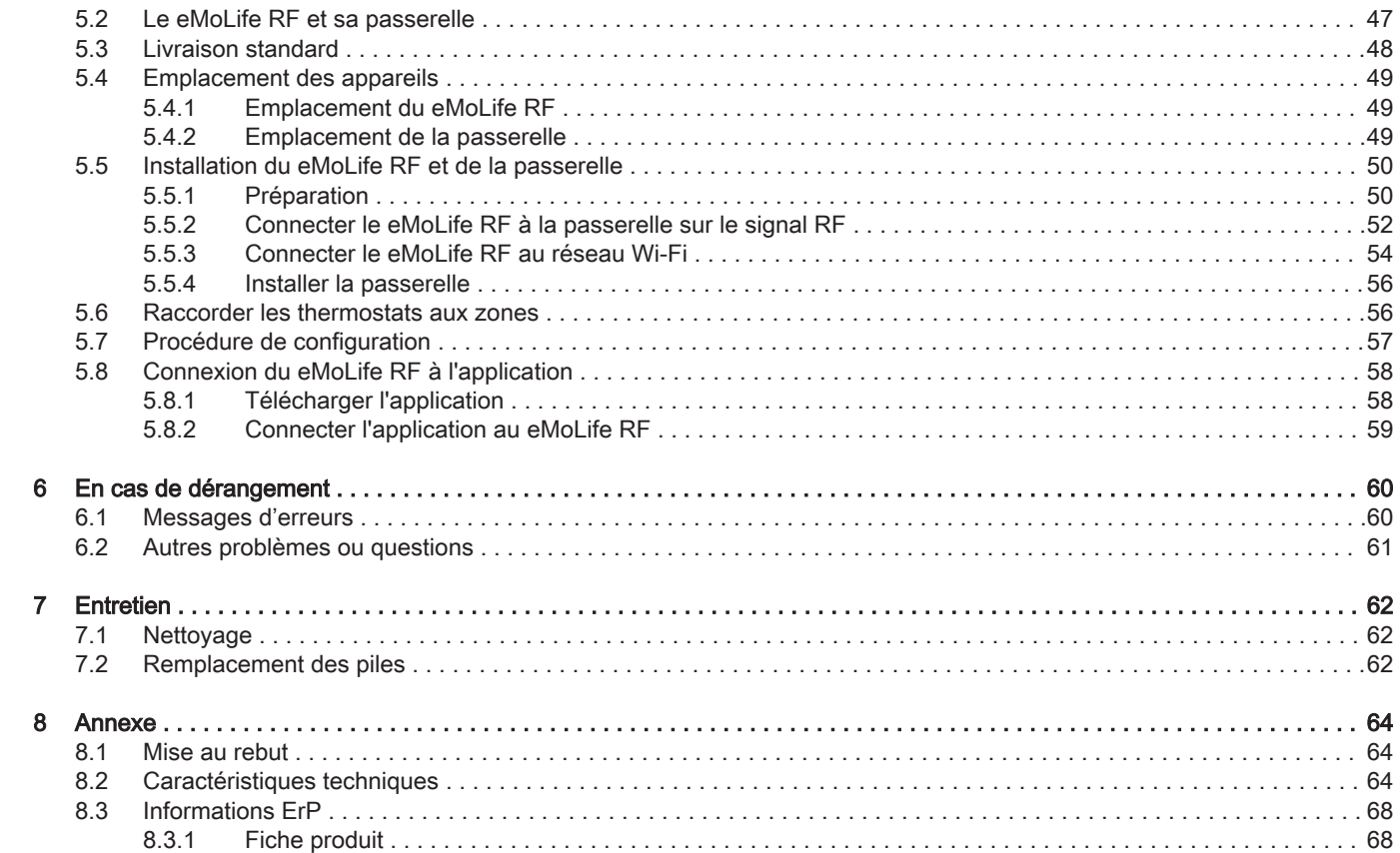

# <span id="page-4-0"></span>1 Introduction

Ce chapitre vise à présenter le thermostat. Vous y trouverez des informations de base, notamment sur l'utilisation du sélecteur rotatif et des boutons, ainsi que sur l'interprétation des informations à l'écran.

Chapitre suivant : [Utilisation générale, page 19](#page-18-0)

## 1.1 Symboles utilisés dans la notice

Cette notice comporte des instructions spéciales, indiquées par des symboles spécifiques. Veillez à accorder une attention particulière partout où ces symboles sont utilisés.

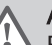

#### Avertissement

 $\blacksquare$  Risque de situations dangereuses pouvant entraîner des blessures corporelles légères.

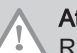

#### Attention

Risque de dégâts matériels.

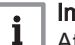

#### Important

Attention, informations importantes.

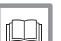

#### Voir

Référence à d'autres notices ou à d'autres pages de cette notice.

<span id="page-5-0"></span>Utilisation conforme. Le eMoLife RF est un thermostat sans fil avec lequel vous pouvez régler votre système de chauffage et de rafraîchissement. Il dispose d'une connexion Wi-Fi pour se connecter à Internet. Le thermostat peut être commandé par une application sur votre téléphone mobile.

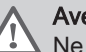

#### Avertissement

Ne pas utiliser le thermostat avec des systèmes non conformes pour l'utilisation prévue.

Une interface utilisateur simple. Vous parcourez des menus, sélectionnez et saisissez des options, et confirmez les modifications. Le eMoLife RF ne comporte que deux boutons. Un bouton rotatif permet de faire défiler les menus vers le haut et le bas. C'est aussi simple que cela !

Contrôle de la température. Vos plans changent. Pas de problème, contrôlez la température conformément à vos souhaits, en mode manuel ou en mode programme. Il est possible de basculer entre trois programmes horaires via l'application connectée au eMoLife RF. Préférezvous utiliser votre périphérique mobile partout dans votre habitation ou à l'extérieur ? L'appli est disponible sous iOS et Android.

Que puis-je faire lorsque je … ? Je souhaite … ? Comment puis-je … ? Voulez-vous changer le mode de régulation ? Ou voulez-vous modifier temporairement la température ? Vous trouverez la majorité des réponses dans le chapitre « Utilisation générale ».

<span id="page-6-0"></span>Fig.1

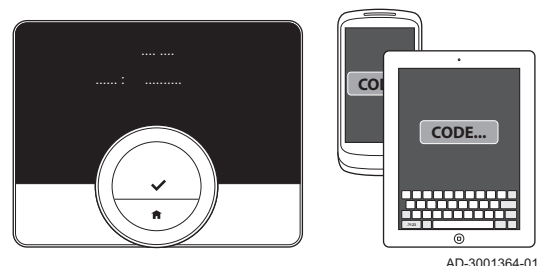

Votre confort dépend entre autres de la température régnant dans votre intérieur. Le thermostat vous permet de contrôler celle-ci comme bon vous semble.

Si vous préférez contrôler la température intérieure avec votre appareil mobile (par ex., smartphone ou tablette), vous pouvez télécharger l'application et la connecter à votre thermostat.

## Important

Le thermostat a besoin d'une connexion fiable avec les autres dispositifs (par ex. l'appareil de chauffage, le routeur Wi-Fi) de votre domicile.

Lorsque vous connectez l'application, vous disposez de plus de fonctionnalités pour le chauffage, le rafraîchissement, la production d'eau chaude sanitaire et l'information.

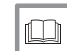

#### Pour de plus amples informations, voir

[Télécharger l'application, page 58](#page-57-0) [Connecter l'application au eMoLife RF, page 59](#page-58-0)

## 1.3.1 Fonctions de l'application pour le chauffage

Vous devez utiliser l'application pour régler les fonctions et paramètres de chauffage suivants :

- définir et modifier les programmations hebdomadaires
- définir les activités pour les programmations hebdomadaires
- sélectionner une programmation hebdomadaire différente
- définir une programmation de vacances
- démarrer le mode cheminée
- <span id="page-7-0"></span>régler le seuil de température pour le basculement automatique entre chauffage et rafraîchissement
- régler le préchauffage
- régler la courbe de chauffe
- régler la limite de chauffage
- remplir l'installation

## 1.3.2 Fonctions de l'application pour le rafraîchissement

Vous devez utiliser l'application pour régler les fonctions et paramètres de rafraîchissement suivants :

- Rafraîchissement seul l'installation commence à rafraîchir lorsque la température extérieure est suffisamment élevée.
- Régler le seuil de température pour le basculement automatique entre chauffage et rafraîchissement.
- Mode Auto l'installation commence à rafraîchir lorsque la température extérieure est supérieure au seuil de température.

## 1.3.3 Fonctions de l'application pour l'eau chaude sanitaire

Vous devez utiliser l'application pour régler les fonctions et paramètres d'eau chaude sanitaire suivants :

- définir et modifier les programmations hebdomadaires
- définir les activités pour les programmations hebdomadaires
- sélectionner une programmation hebdomadaire différente
- sélectionner le mode confort ou éco

Vous devez utiliser l'application pour régler les fonctions et paramètres d'information suivants :

- afficher la température extérieure et la température du système
- afficher la pression d'eau
- afficher la consommation d'énergie
- modifier les réglages pour l'information de consommation d'énergie :
	- devise définie
	- type de gaz
	- prix du gaz

AD-3001350-01

- prix de l'électricité
- système d'unité défini (°C ou °F)
- afficher les Conditions d'utilisation et la Déclaration de confidentialité

## <span id="page-8-0"></span>1.4 Comment utiliser le eMoLife RF

Fig.2

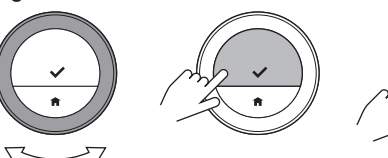

Le eMoLife RF comporte un sélecteur rotatif et deux boutons : un bouton de sélection en haut et un bouton Accueil en bas.

 $\cdot$  Sélecteur rotatif : Tourner  $\bigcirc$  pour sélectionner un élément ou pour modifier un réglage.

1.4.1 Utiliser le sélecteur rotatif et les boutons

- **Bouton de sélection** : Appuyer sur  $\bigcirc$  pour confirmer la sélection ou le réglage.
- $\cdot$  Bouton Accueil : Appuyer sur  $\textcircled{P}$  pour retourner au menu précédent.

## <span id="page-9-0"></span>1.4.2 Activer le eMoLife RF

L'écran est en mode veille et n'affiche aucune information (écran noir) si, pendant 30 secondes, personne :

- n'a tourné le sélecteur rotatif
- n'a appuyé sur le bouton de sélection
- n'a appuyé sur le bouton Accueil
- n'était devant le thermostat.

Vous pouvez activer le thermostat de trois manières :

- 1. Réactiver le eMoLife RF :
	- 1.1. s'approcher du thermostat pour activer le capteur de mouvement

#### Important

S'assurer que le capteur de mouvement a été activé et qu'aucun objet ne se trouve devant.

- 1.2. Appuyer sur un bouton.
- 1.3. Tourner le sélecteur rotatif.
- L'écran d'accueil s'affiche pendant 30 secondes si vous restez près du thermostat.
- 2. Appuyer sur le bouton de sélection pour accéder au menu principal.

#### Important

Si vous n'ouvrez pas le menu principal pendant que l'écran d'accueil est affiché, le thermostat revient en mode veille. Le capteur de mouvement n'est pas actif lorsque vous avez mis le thermostat hors tension.

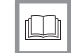

AD-3001349-01

Pour de plus amples informations, voir [Activer la détection des mouvements, page 33](#page-32-0)

## 1.4.3 Ouvrir le menu principal et accéder aux éléments de menu

Le menu principal donne accès aux sous-menus et réglages.

- Appuyer sur le bouton de sélection pour quitter l'écran d'accueil et accéder au menu principal.
- Tourner le sélecteur rotatif pour sélectionner un élément de menu.
- Appuyer sur le bouton de sélection pour valider la sélection et accéder à l'élément de menu sélectionné.

## 1.4.4 Retour au menu précédent

Vous pouvez revenir au menu précédent.

<span id="page-10-0"></span>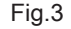

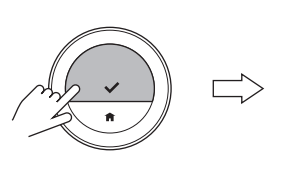

....... .........

<span id="page-11-0"></span>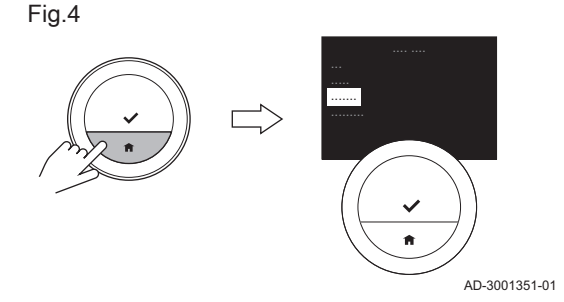

1. Appuyer sur le bouton Accueil pour revenir au menu précédent.

## 1.4.5 Sélectionner des éléments, changer et confirmer les réglages

Le sélecteur rotatif permet de parcourir les éléments de menu et de modifier les valeurs, les températures et les réglages. Le bouton de sélection permet de confirmer la sélection d'un élément de menu et la modification d'un réglage.

- 1. Tourner le sélecteur rotatif pour parcourir les éléments de menu.
- 2. Arrêter sur l'élément de menu à modifier.
- 3. Appuyer sur le bouton de sélection pour valider la sélection.
- 4. Tourner le sélecteur rotatif pour parcourir les éléments de sous-menu.
- 5. Arrêter sur l'élément de sous-menu à modifier.
- 6. Appuyer sur le bouton de sélection pour valider la sélection.
- 7. Tourner le sélecteur rotatif pour modifier le réglage.
- 8. Appuyer sur le bouton de sélection pour valider la modification.

Dans les parties qui suivent de ce manuel, ces actions sont décrites plus succinctement :

Fig.5

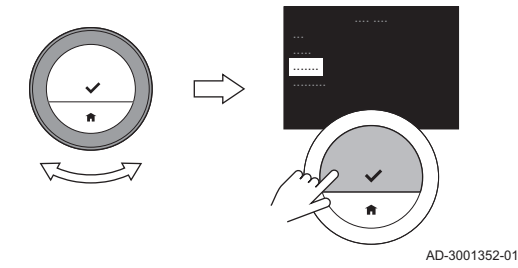

- Sélectionner l'élément A pour : Tourner le sélecteur rotatif pour faire défiler les éléments de (sous-)menus et arrêter sur l'élément de (sous-)menu A.
- Confirmer la sélection pour : Appuyer sur le bouton de sélection pour valider la sélection.
- Confirmer la modification pour : Appuyer sur le bouton de sélection pour valider la modification.

## <span id="page-12-0"></span>1.5 Description de l'écran

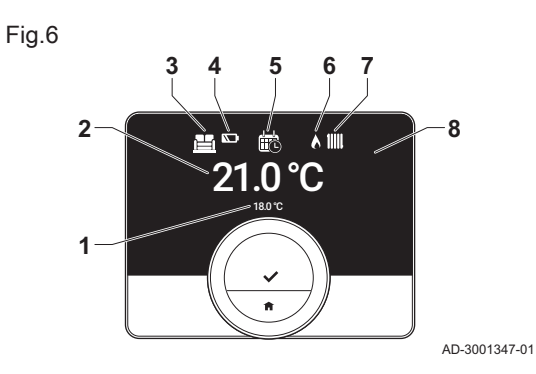

- 1 Température souhaitée (ou température actuelle) en petits caractères
- 2 Température actuelle (ou température souhaitée) en gros caractères
- 3 Icône de zone
- Icône de piles faibles
- 5 Icône de mode de contrôle : Chauffage , Rafraîchissement ou Auto.
- 6 Icône d'état opérationnel
- Icône d'état opérationnel
- 8 Voyant rouge indiquant des piles faibles, une perte de communication avec la passerelle ou une erreur.

#### Important

Le eMoLife RF affiche par défaut la température ambiante dans une police de grande taille. Vous pouvez modifier l'affichage de la température afin d'afficher la température souhaitée.

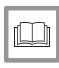

Pour de plus amples informations, voir [Modification de l'affichage de la température, page 36](#page-35-0) [Messages d'erreurs, page 60](#page-59-0)

## 1.5.1 Description des icônes sur l'afficheur

Icônes susceptibles d'apparaître sur l'afficheur (selon la configuration de l'installation de chauffage).

#### <span id="page-13-0"></span>Tab.1 Icônes de mode de fonctionnement

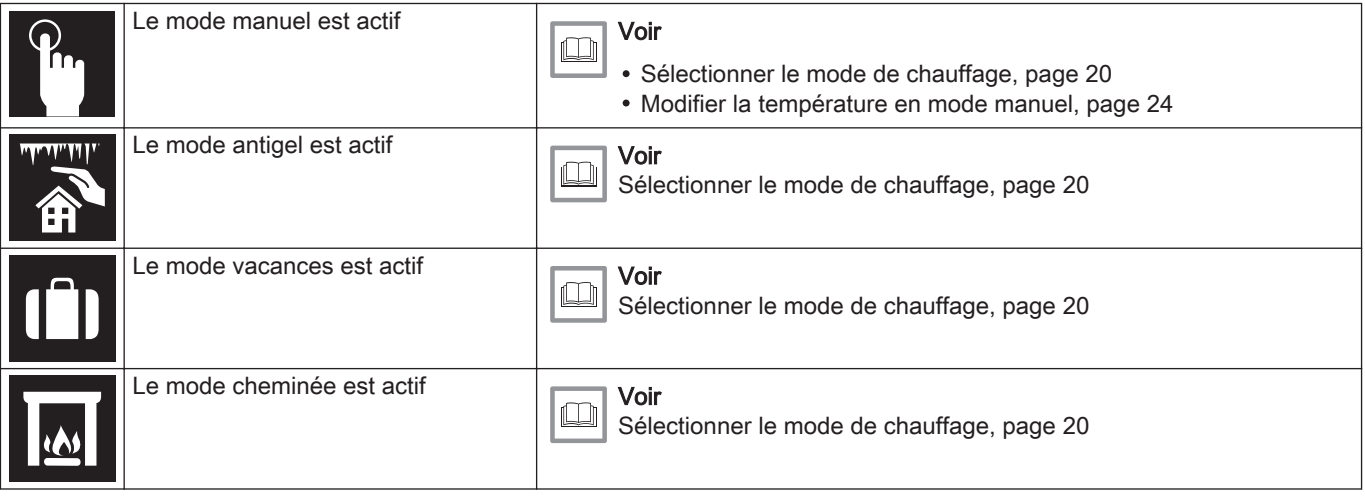

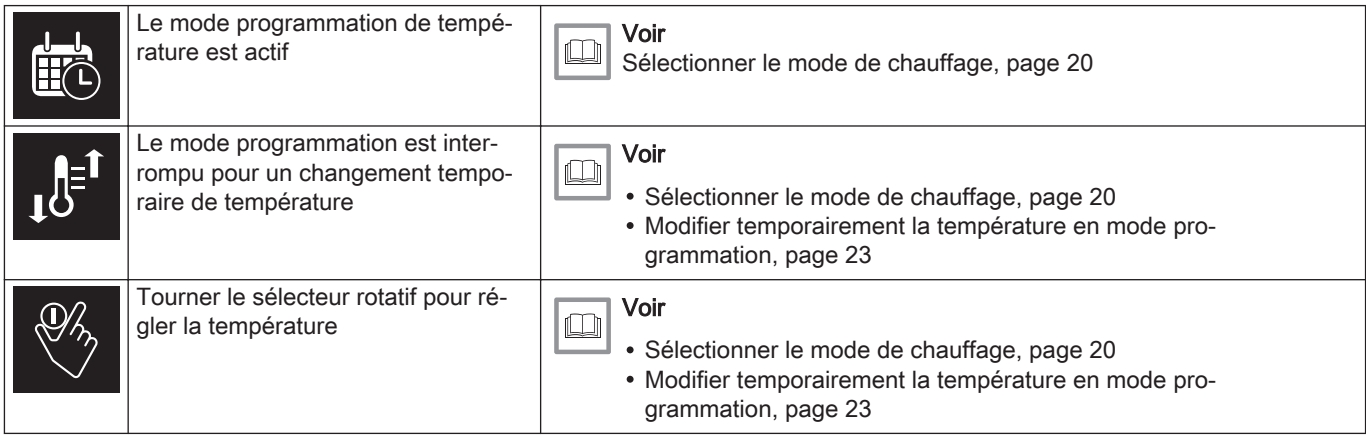

#### Tab.2 Icônes d'état opérationnel

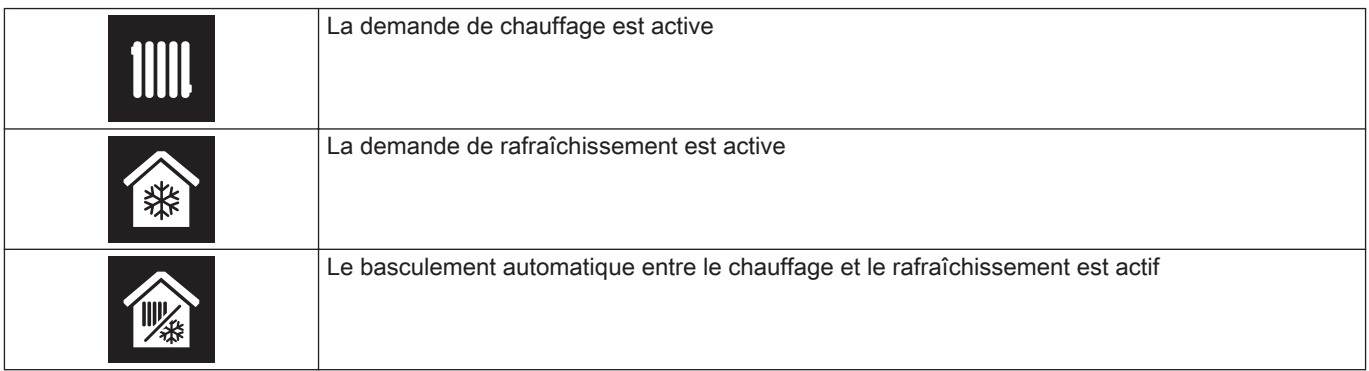

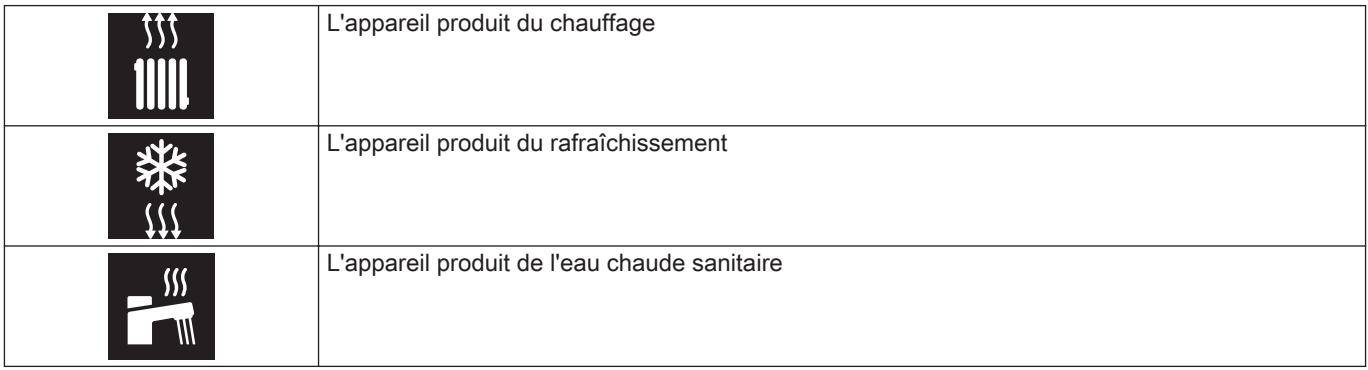

#### Tab.3 Icônes de zone

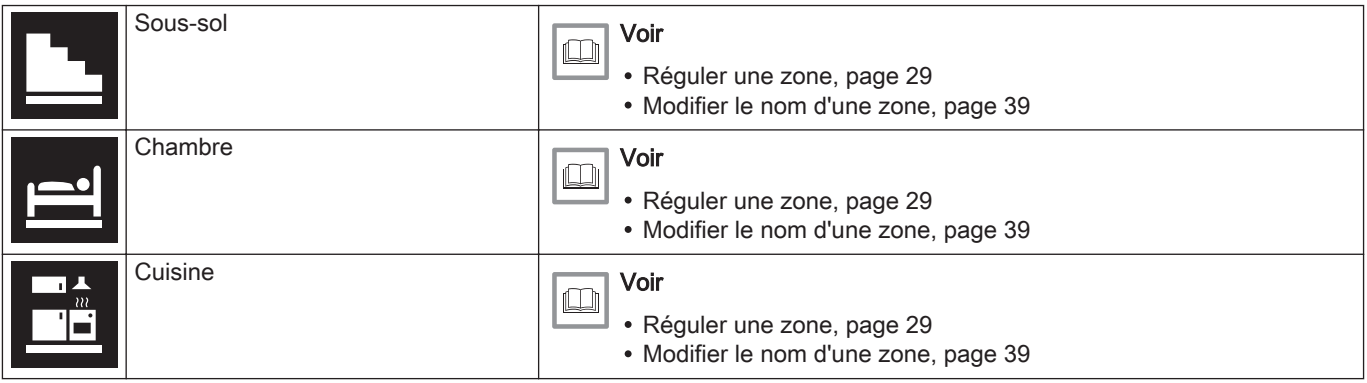

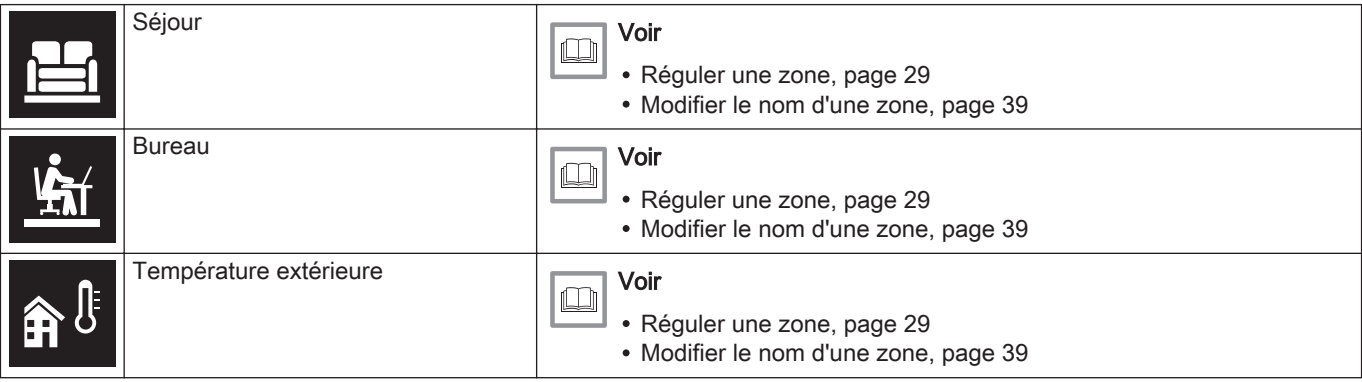

#### Tab.4 Icônes d'erreur

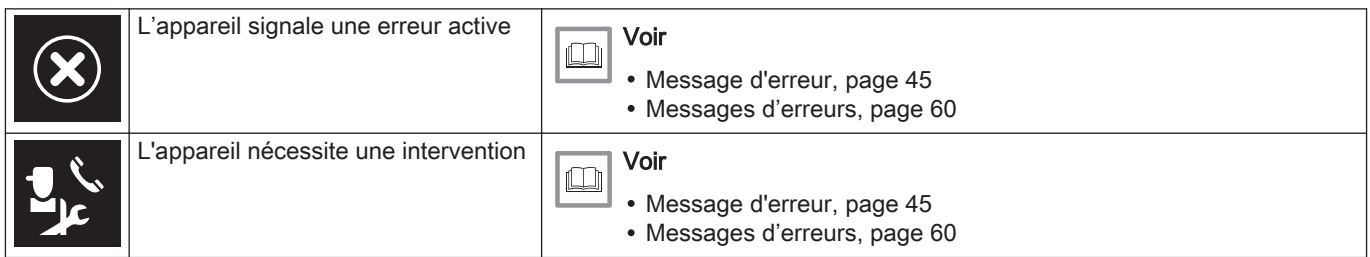

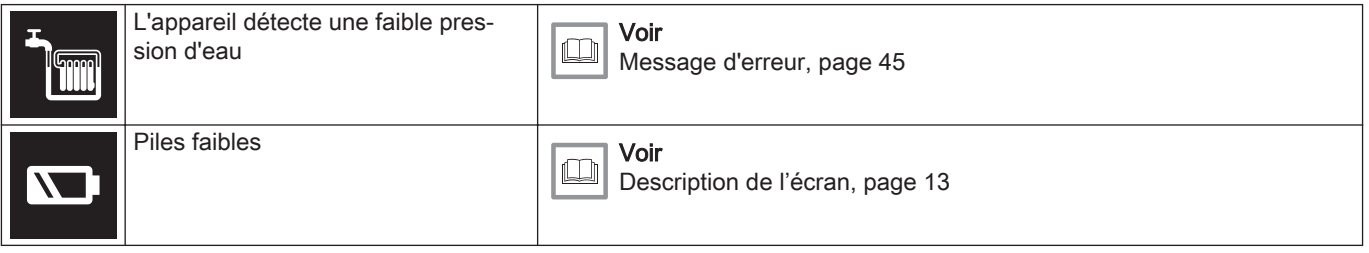

## <span id="page-18-0"></span>2 Utilisation générale

Ce chapitre vous aide avec l'utilisation au quotidien des fonctions les plus importantes du thermostat : chauffage, rafraîchissement, basculement automatique entre chauffage et rafraîchissement, eau chaude sanitaire et régulation des zones.

- Chapitre suivant : [Personnalisation, page 30](#page-29-0)
- Chapitre précédent : [Introduction, page 5](#page-4-0)

### 2.1 Chauffage

Vous pouvez utiliser le thermostat et l'application pour :

- activer et désactiver le chauffage
- réguler le chauffage de la zone avec les modes chauffage et les réglages de la température.

#### 2.1.1 Activation du chauffage

Vous pouvez activer le chauffage central de différentes manières. Ceci dépend en partie de la présence d'un dispositif de rafraîchissement dans votre installation et de votre choix : vous activez le chauffage sur le thermostat ou sur l'application.

- 1. Sélectionner Mode fonctionnement.
- 2. Confirmer la sélection.
- 3. Sélectionner Chauffage ou Auto.

Lorsque votre installation ne contient aucun dispositif de rafraîchissement, vous sélectionnez Marche.

<span id="page-19-0"></span>Fig.7 AD-3001357-01 .......

- 4. Confirmer la sélection.
	- Si vous sélectionnez Chauffage ou Marche, le dispositif de chauffage est immédiatement activé. Si vous sélectionnez Auto, le dispositif est activé lorsque la température extérieure est inférieure au seuil de température que vous définissez sur l'application.

## 2.1.2 Sélectionner le mode de chauffage

Vous pouvez sélectionner le mode de chauffage à partir du menu Mode chauffage.

- 1. Entrer dans le menu principal.
- 2. Sélectionner Mode chauffage.
- 3. Confirmer la sélection.
- 4. Sélectionner le mode de chauffage souhaité.
- 5. Confirmer la sélection.

#### Important

Vous pouvez ainsi basculer entre modes manuel, programmation et hors gel.

Vous pouvez passer en mode vacances et en mode cheminée via l'application.

L'icône du mode de chauffage actif apparaît en haut de l'écran d'accueil.

## Tab.5 Modes de chauffage possibles et descriptions

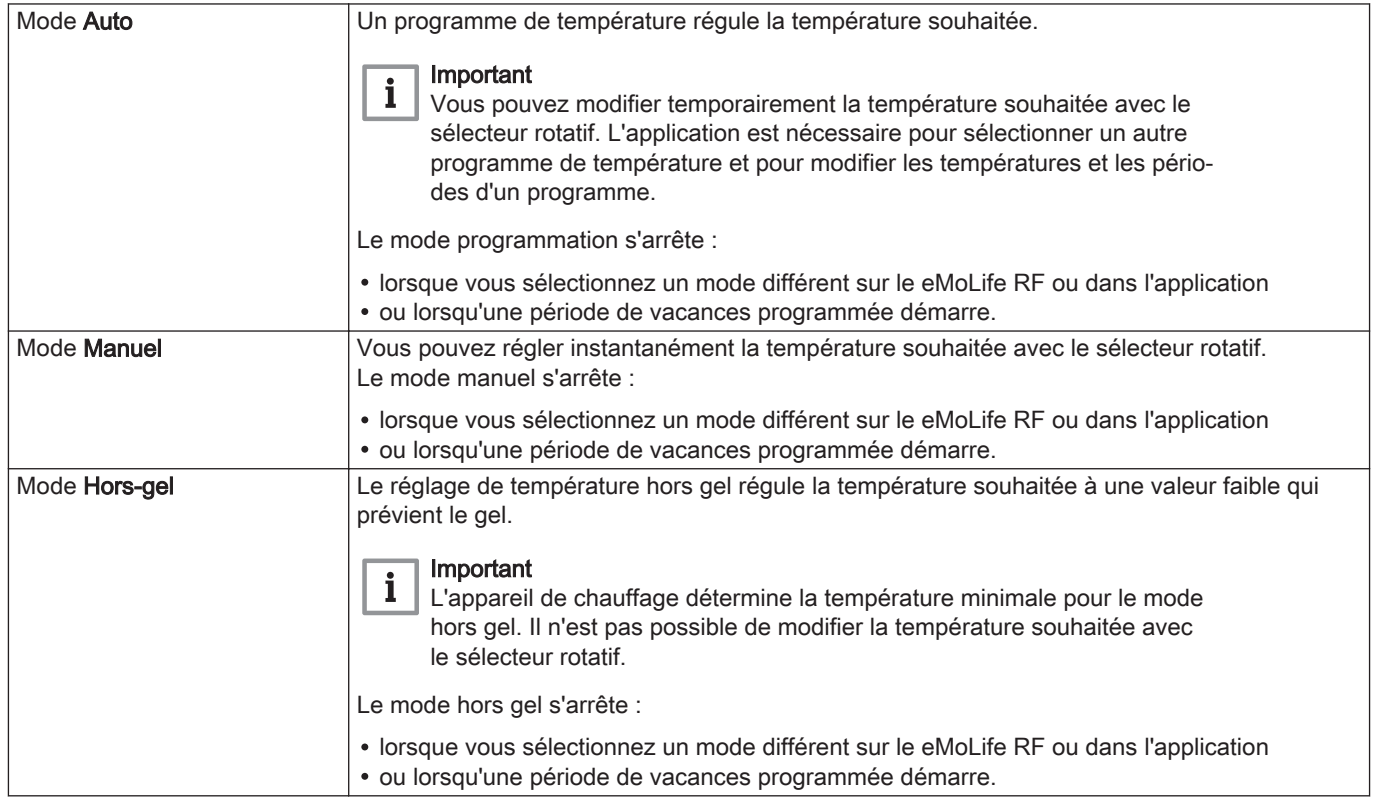

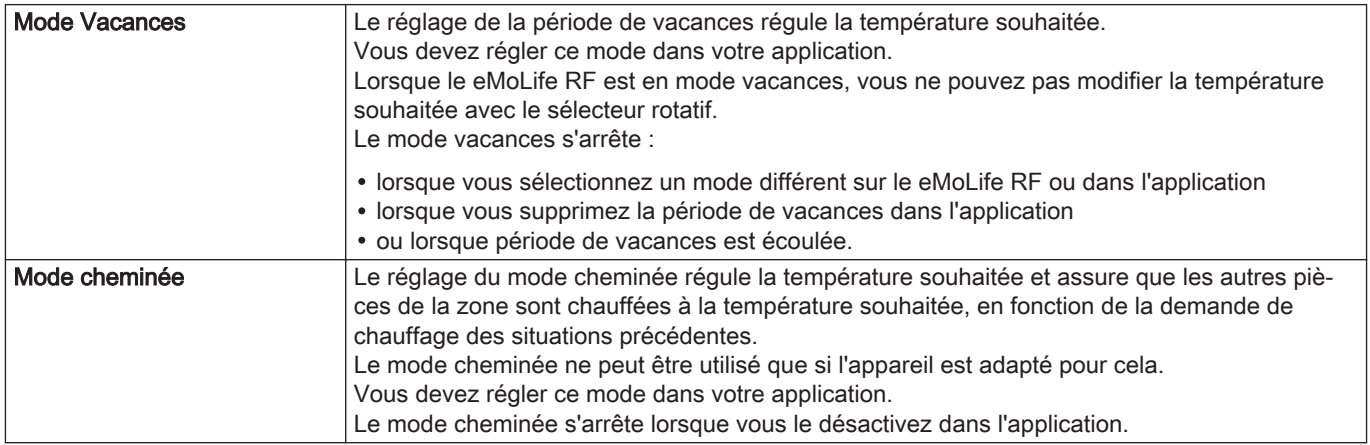

<span id="page-22-0"></span>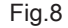

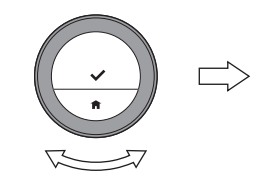

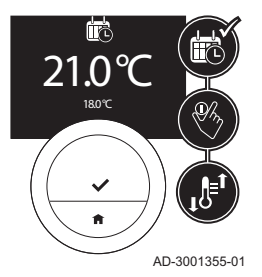

### Modifier temporairement la température en mode programmation

Vous pouvez modifier la température pendant une courte période lorsque le eMoLife RF est en mode programmation.

- 1. Vérifier que le eMoLife RF fonctionne en mode programmation (icône en haut de l'écran d'accueil).
- 2. Faire tourner le sélecteur rotatif pour modifier la température souhaitée.
- 3. Utiliser l'application lorsque vous voulez modifier la période de la dérogation.

#### Important

- Le changement temporaire de température se termine :
- lorsque la période de dérogation est terminée
- au prochain basculement programmé du programme de température (maximum 24 heures) lorsque le eMoLife RF revient au programme de température
- lorsque vous sélectionnez un mode différent sur le eMoLife RF ou l'application

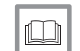

-1

#### Pour de plus amples informations, voir

[Le eMoLife RF et son application, page 7](#page-6-0)

<span id="page-23-0"></span>Fig.9

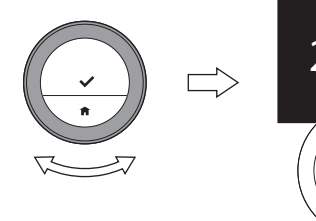

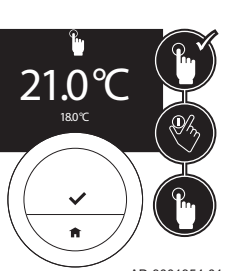

AD-3001354-01

#### Modifier la température en mode manuel

En mode manuel, vous pouvez aisément modifier la température souhaitée.

- 1. Vérifier que le eMoLife RF fonctionne en mode manuel (icône en haut de l'écran d'accueil).
- 2. Faire tourner le sélecteur rotatif pour modifier la température souhaitée.

#### Important  $\mathbf{i}$

Lorsque le eMoLife RF est en mode manuel, seule une période de vacances programmée peut modifier automatiquement la température souhaitée.

## 2.1.4 Désactivation du chauffage

Vous pouvez désactiver le chauffage sur le thermostat et sur l'application.

- 1. Sélectionner Mode fonctionnement.
- 2. Confirmer la sélection.
- 3. Sélectionner Rafraîchissement ou Arrêt.
- 4. Confirmer la sélection.

## 2.2 Rafraîchissement

Vous pouvez utiliser le thermostat et l'application pour activer et désactiver le rafraîchissement. Vous devez utiliser l'application pour réguler le rafraîchissement de la zone avec des réglages de température et des programmes. L'écran du thermostat affiche l'icône de rafraîchissement lorsque le rafraîchissement est actif.

<span id="page-24-0"></span>Le rafraîchissement n'est possible que si l'installation dispose d'une pompe à chaleur et utilise le protocole de communication R-bus.

#### 2.2.1 Activation du rafraîchissement

Vous pouvez activer le rafraîchissement sur le thermostat et sur l'application.

- 1. Sélectionner Mode fonctionnement.
- 2. Confirmer la sélection.
- 3. Sélectionner Rafraîchissement ou Auto.
- 4. Confirmer la sélection.
	- Lorsque vous sélectionnez Rafraîchissement, le dispositif de rafraîchissement est immédiatement activé. Si Auto est sélectionné, le dispositif est activé lorsque la température extérieure est supérieure au seuil de température défini sur l'application.

## 2.2.2 Désactivation du rafraîchissement

Vous pouvez désactiver le rafraîchissement sur le thermostat et sur l'application.

- 1. Sélectionner Mode fonctionnement.
- 2. Confirmer la sélection.
- 3. Sélectionner Chauffage ou Arrêt.
- 4. Confirmer la sélection.

## 2.3 Basculement automatique entre le chauffage et le rafraîchissement

Vous pouvez utiliser le thermostat et l'application pour activer et désactiver le basculement automatique entre le chauffage et le rafraîchissement. L'appareil commence à chauffer lorsque la température extérieure est

<span id="page-25-0"></span>inférieure à un seuil de température sélectionné. L'appareil passe en rafraîchissement lorsque la température extérieure est supérieure à un seuil de température sélectionné.

Le basculement automatique n'est possible que si l'installation :

- dispose d'une pompe à chaleur
- dispose d'une sonde de température extérieure
- utilise le protocole de communication R-bus.

### 2.3.1 Activer le basculement automatique

Vous pouvez activer le basculement automatique entre le chauffage et le rafraîchissement sur le thermostat et sur l'application.

Le basculement automatique n'est possible que si l'installation contient une pompe à chaleur et lorsque le protocole de communication R-bus est utilisé.

- 1. Sélectionner Mode fonctionnement.
- 2. Confirmer la sélection.
- 3. Sélectionner Auto.
- 4. Confirmer la sélection.
	- La pompe à chaleur commence à rafraîchir lorsque la température extérieure est supérieure au seuil de température défini sur l'application. La pompe à chaleur commence à chauffer lorsque la température extérieure est inférieure au seuil de température.

#### 2.3.2 Désactiver le basculement automatique

Vous pouvez désactiver le basculement automatique entre le chauffage et le rafraîchissement sur le thermostat et sur l'application.

1. Sélectionner Mode fonctionnement.

- 2. Confirmer la sélection.
- 3. Sélectionner Chauffage , Rafraîchissement ou Arrêt.
- 4. Confirmer la sélection.

## <span id="page-26-0"></span>2.4 Eau chaude sanitaire

Vous réglez les paramètres de l'eau chaude sanitaire sur le thermostat et dans l'application.

Vous ne pouvez pas réguler l'eau chaude sanitaire si c'est le protocole de communication TOR (tout ou rien) qui est utilisé.

## 2.4.1 Régler le mode confort

Si vous avez besoin d'eau chaude immédiatement à l'ouverture du robinet, vous pouvez sélectionner le mode confort. L'appareil maintient en permanence une réserve d'eau chauffée, même lorsque vous n'utilisez pas les robinets.

- 1. Entrer dans le menu principal.
- 2. Sélectionner Eau Chaude.
- 3. Confirmer la sélection.
- 4. Sélectionner Mode confort.
- 5. Confirmer la sélection.

## 2.4.2 Régler le mode éco

Si vous voulez économiser de l'énergie, vous pouvez régler l'appareil en mode éco. L'appareil commencera à chauffer l'eau chaude sanitaire uniquement à l'ouverture du robinet d'eau chaude. Dans ce mode, l'appareil prendra plus de temps avant de fournir de l'eau sanitaire à la température maximale.

- 1. Entrer dans le menu principal.
- <span id="page-27-0"></span>2. Sélectionner Eau Chaude.
- 3. Confirmer la sélection.
- 4. Sélectionner Mode éco.
- 5. Confirmer la sélection.

#### 2.4.3 Activation du programme d'eau chaude

Si vous voulez que l'appareil produise de l'eau chaude sanitaire conformément à un programme horaire, vous pouvez activer un programme.

- 1. Entrer dans le menu principal.
- 2. Sélectionner Eau Chaude.
- 3. Confirmer la sélection.
- 4. Sélectionner Programme.
- 5. Confirmer la sélection.
	- Le thermostat active le programme qui a été sélectionné sur l'application.

## 2.4.4 Sélectionner le mode confort pour une courte période

Lorsque le mode éco est actif dans un programme, vous pouvez passer au mode confort pour une courte période.

- 1. Entrer dans le menu principal.
- 2. Sélectionner Eau Chaude.
- 3. Confirmer la sélection.
- 4. Sélectionner Dérogation confort.
- 5. Confirmer la sélection.
	- L'appareil fournira de l'eau chaude sanitaire conformément au mode confort pendant une heure.

<span id="page-28-0"></span>Vous pouvez réguler la température dans plusieurs zones si :

- vous avez plusieurs zones dans votre installation de chauffage (et de rafraîchissement)
- le protocole de communication R-bus est utilisé.

Vous pouvez réguler jusqu'à trois zones. Une zone peut être une pièce spécifique ou, par exemple, un étage. Si un thermostat est présent dans une zone, vous ne pouvez réguler cette zone qu'avec son thermostat.

Si votre installation peut assurer le rafraîchissement, vous pouvez activer le chauffage dans une zone et le rafraîchissement dans une autre. Les zones sont nommées CircA, CircB etc. par défaut. Vous pouvez modifier leurs noms sur le thermostat.

Si vous ne disposez pas de plusieurs zones dans votre installation, un thermostat régule la température dans toute l'installation.

## <span id="page-29-0"></span>3 Personnalisation

Ce chapitre vous aide à personnaliser le thermostat. Vous trouverez encore plus de réglages dans l'application.

- Chapitre suivant : [Messages et données, page 43](#page-42-0)
- Chapitre précédent : [Utilisation générale, page 19](#page-18-0)

## 3.1 Sélectionner la langue

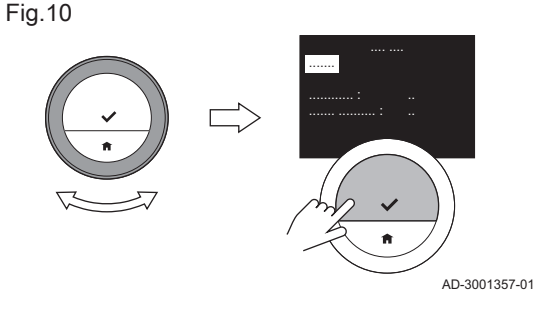

Lorsque le eMoLife RF est mis en marche pour la première fois, le menu de sélection de la langue s'affiche automatiquement.

Pendant le fonctionnement normal du eMoLife RF, vous pouvez changer de langue à tout moment.

- 1. Entrer dans le menu principal.
- 2. Sélectionner Réglages.
- 3. Confirmer la sélection.
- 4. Sélectionner Langue.
- 5. Confirmer la sélection.
- 6. Sélectionner la langue.
- 7. Confirmer la sélection.

Pendant le fonctionnement normal du thermostat, vous pouvez changer de langue à tout moment. Ce changement n'influe en aucune manière sur le fonctionnement.

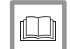

Pour de plus amples informations, voir

[Procédure de configuration, page 57](#page-56-0)

<span id="page-30-0"></span>Fig.11

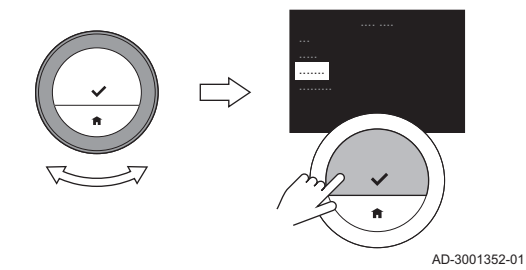

Lorsque vous démarrez le eMoLife RF pour la première fois, le menu de sélection du pays s'affiche automatiquement.

Pendant le fonctionnement normal du eMoLife RF, vous pouvez changer de pays à tout moment.

- 1. Entrer dans le menu principal.
- 2. Sélectionner Réglages.
- 3. Confirmer la sélection.
- 4. Sélectionner Pays.
- 5. Confirmer la sélection.
- 6. Sélectionner le pays.
- 7. Confirmer la sélection.

## Important

Vous devez sélectionner le pays où vous êtes pour vous assurer que toutes les fonctions du thermostat fonctionnent bien. Lorsque vous modifiez le pays, le réglage de l'heure du thermostat peut être affecté. Le eMoLife RF reconnaît le fuseau horaire et les dates de changement d'heure en fonction du pays sélectionné.

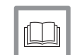

Pour de plus amples informations, voir

[Procédure de configuration, page 57](#page-56-0)

<span id="page-31-0"></span>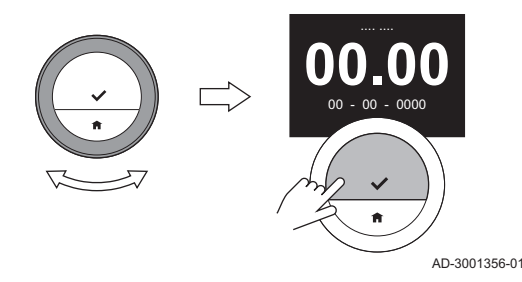

Fig.12

Lorsque vous démarrez le eMoLife RF pour la première fois, le menu de réglage de la date et de l'heure s'affiche automatiquement après celui de la langue.

Pendant le fonctionnement normal du eMoLife RF, il est toujours possible de modifier à tout moment les réglages de date et d'heure.

- 1. Entrer dans le menu principal.
- 2. Sélectionner Réglages.
- 3. Confirmer la sélection.
- 4. Sélectionner Date et heure.
- 5. Confirmer la sélection.
- 6. Changer le réglage de l'heure et de la date :
	- 6.1. Tourner le sélecteur rotatif pour modifier le réglage de l'heure.
	- 6.2. Appuyer sur le bouton de sélection pour valider le réglage.
	- 6.3. Répéter ces étapes pour les minutes, le jour, le mois et l'année.
- 7. Appuyer sur le bouton de sélection pour valider les modifications.

#### Important  $\mathbf i$

- Lorsque le eMoLife RF est connecté à Internet, l'heure est réglée automatiquement sur l'heure en cours.
- Si le eMoLife RF n'est pas connecté à Internet, vous devez régler de nouveau la date et l'heure en cas de coupure d'alimentation de la passerelle ou de mise à jour ou de réamorçage du eMoLife RF. Il n'est pas nécessaire de reprendre le réglage de la date et de l'heure si l'appareil fournit la date et l'heure au thermostat.

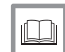

Pour de plus amples informations, voir

[Procédure de configuration, page 57](#page-56-0)

3.4.1 Activer la détection des mouvements

## <span id="page-32-0"></span>3.4 Réglage de la détection des mouvements

Fig.13

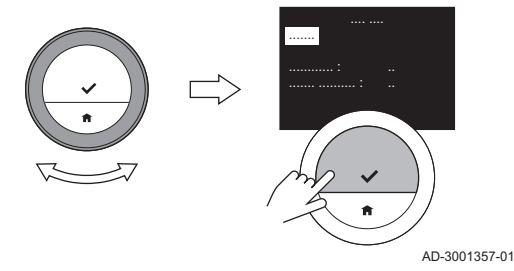

Le eMoLife RF comporte un capteur de mouvement. Lorsque quelqu'un passe à côté ou s'approche du thermostat, l'écran d'accueil de l'afficheur s'allume pendant 5 secondes. Lorsque le thermostat est mis en marche pour la première fois, ce capteur est désactivé.

Vous pouvez activer le capteur de mouvement

- 1. Entrer dans le menu principal.
- 2. Sélectionner Réglages.
- 3. Confirmer la sélection.
- 4. Sélectionner Détecteur de mouvement.
- 5. Confirmer la sélection.
- 6. Sélectionner Activer détecteur.

7. Confirmer la sélection.

L'écran de calibrage est affiché.

## 3.4.2 Calibrer le capteur de mouvement

Si vous remarquez que le capteur de mouvement ne détecte pas correctement le mouvement des personnes, vous pouvez le calibrer. S'assurer qu'aucune personne ni aucun objet ne se trouve devant le thermostat pendant cette période.

1. Activer le capteur de mouvement.

#### Voir

[Activer la détection des mouvements, page 33](#page-32-0)

- $\Rightarrow$  L'afficheur indique Calibrage T°.
- 2. Appuyer sur le bouton de sélection pour démarrer le calibrage.  $\Rightarrow$  Le processus de calibrage se termine au bout de 30 secondes.

## 3.4.3 Désactiver la détection des mouvements

Pour désactiver le capteur de mouvement.

- 1. Entrer dans le menu principal.
- 2. Sélectionner Réglages.
- 3. Confirmer la sélection.
- 4. Sélectionner Détecteur de mouvement.
- 5. Confirmer la sélection.
- 6. Sélectionner Désactiver détecteur.

AD-3001357-01

Fig.15

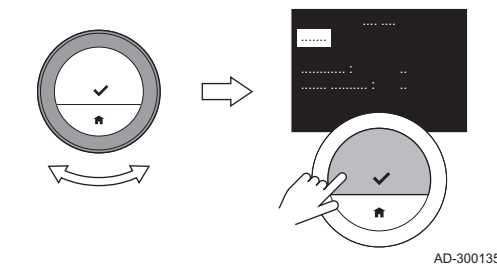

<span id="page-33-0"></span>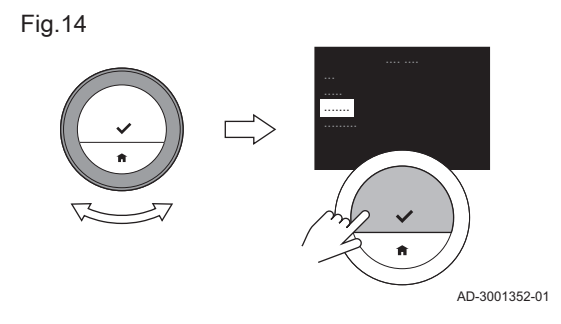

- 7. Confirmer la sélection.
	- L'écran d'accueil de l'afficheur ne s'allume plus lorsqu'une personne passe à côté ou s'approche du eMoLife RF. Ceci permet d'économiser la pile.

## <span id="page-34-0"></span>3.5 Réglage de l'écran

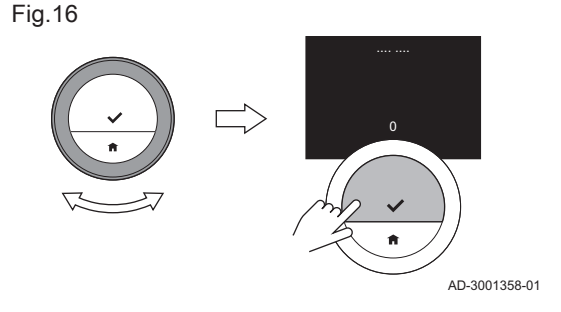

## 3.5.1 Modifier la luminosité de l'afficheur

La luminosité de l'afficheur peut être modifiée selon vos préférences, sauf lorsque les piles sont faibles.

- 1. Entrer dans le menu principal.
- 2. Sélectionner Réglages.
- 3. Confirmer la sélection.
- 4. Sélectionner Luminosité écran.
- 5. Confirmer la sélection.
- 6. Sélectionner un niveau de luminosité entre -5 et 5 au moyen du sélecteur rotatif.
- 7. Confirmer la modification.

## 3.5.2 Modification de l'affichage de la température

<span id="page-35-0"></span>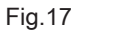

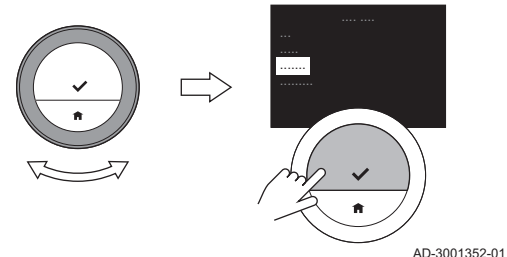

Lors du premier démarrage du eMoLife RF, l'afficheur indique :

- la température actuelle sur l'écran d'accueil, dans une police de grande taille
- la température souhaitée en dessous, dans une police de petite taille.

Vous pouvez modifier l'affichage de la température :

- la température souhaitée dans une police de grande taille
- la température actuelle en dessous, dans une police de petite taille.
- 1. Entrer dans le menu principal.
- 2. Sélectionner Réglages.
- 3. Confirmer la sélection.
- 4. Sélectionner Afficher Tº.
- 5. Confirmer la sélection.
- 6. Sélectionner Tº consigne.
- 7. Confirmer la sélection.

## Important

Les instructions de cette notice sont basées sur le réglage par défaut de l'écran pour la température ambiante. Le changement d'affichage de la température peut influer sur les instructions fournies.
Fig.18

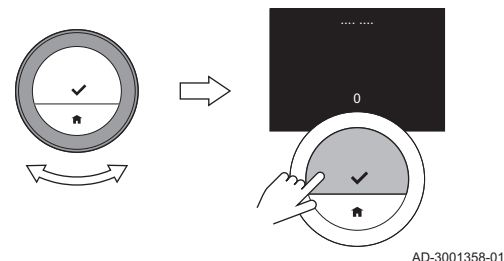

Vous pouvez calibrer la sonde de température du eMoLife RF lorsque la température ambiante affichée ne correspond pas à la température actuelle de la pièce. Cette procédure n'est normalement pas être nécessaire.

- 1. Attendre au moins 30 minutes après l'installation du eMoLife RF.
- 2. Mesurer la température actuelle de la pièce. Si elle ne correspond pas à la température affichée à l'écran :
- 3. Entrer dans le menu principal.
- 4. Sélectionner Réglages.
- 5. Confirmer la sélection.
- 6. Sélectionner Calibrage de la Tº.
- 7. Confirmer la sélection.
	- L'afficheur indique T° mesurée : température mesurée par le thermostat L'afficheur indique également Calibrate temperature to : possibilité de régler cette température
- 8. Tourner le sélecteur rotatif pour calibrer la sonde de température à la température actuelle.
- 9. Confirmer le réglage.
	- L'écran d'accueil affichera la température calibrée.

### Important

- L'affichage à l'écran du nouveau décalage de la température actuelle peut prendre du temps.
- Le nouveau décalage sera utilisé sur toute la plage de température.

### 3.7 Accéder aux coordonnées de contact de la société de SAV

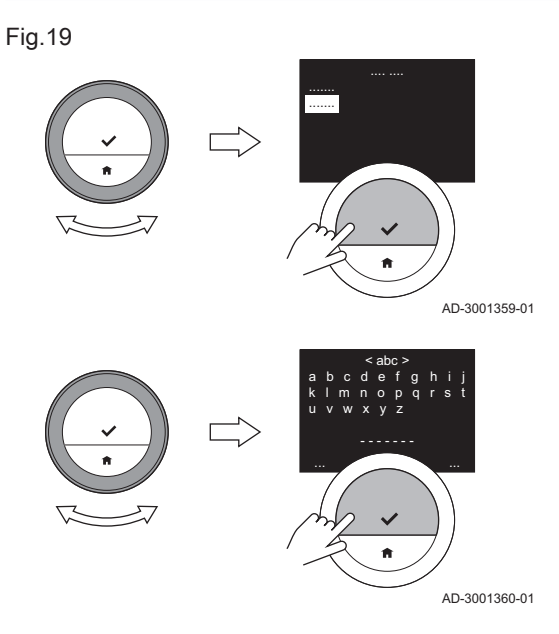

Le eMoLife RF peut afficher le nom et le numéro de téléphone de l'entreprise de SAV, permettant de la contacter facilement.

- 1. Entrer dans le menu principal.
- 2. Sélectionner Réglages.
- 3. Confirmer la sélection.
- 4. Sélectionner Info installateur SAV.
- 5. Confirmer la sélection.
	- $\Rightarrow$  L'écran affiche maintenant les informations de contact de votre entreprise de SAV.
- 6. Modifier les informations de contact :
	- 6.1. Sélectionner Nom.
	- 6.2. Confirmer la sélection.
	- 6.3. Sélectionner Suppr. pour supprimer des lettres, chiffres et/ou autres caractères.
	- 6.4. Sélectionner la position où le caractère doit être inséré.
	- 6.5. Confirmer la sélection.
	- 6.6. Sélectionner la lettre, le chiffre ou le caractère à ajouter.
	- 6.7. Confirmer la sélection.
	- 6.8. Ajouter d'autres lettres, chiffres ou caractères pour compléter le nouveau nom.
	- 6.9. Sélectionner OK lorsque le nouveau nom est complètement saisi.
- 7. Modifier les numéros de téléphone :
	- 7.1. Sélectionner Nº de téléphone.
	- 7.2. Confirmer la sélection.
	- 7.3. Sélectionner Suppr. pour supprimer des chiffres.
	- 7.4. Sélectionner la position où le caractère doit être inséré.
	- 7.5. Confirmer la sélection.
	- 7.6. Sélectionner le chiffre à ajouter.
	- 7.7. Confirmer la sélection.
	- 7.8. Ajouter d'autres chiffres pour compléter le nouveau numéro de téléphone.
	- 7.9. Sélectionner OK lorsque le nouveau numéro est complètement saisi.

### 3.8 Modifier le nom d'une zone

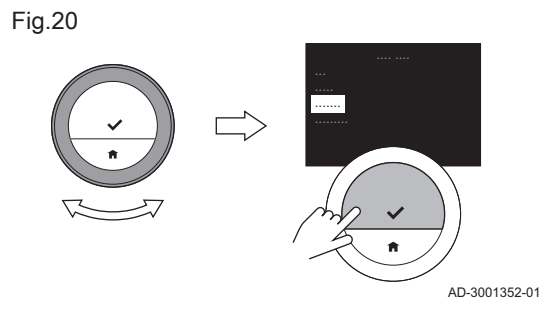

Vous pouvez modifier le nom des zones dans votre installation de chauffage et de rafraîchissement.

- 1. Entrer dans le menu principal.
- 2. Sélectionner Réglages.
- 3. Confirmer la sélection.
- 4. Sélectionner Gérer les zones.
- 5. Confirmer la sélection.
- 6. Sélectionner le nom de zone à modifier.
- 7. Confirmer la sélection.
- 8. Sélectionner Changer nom zone.
- 9. Confirmer la sélection.

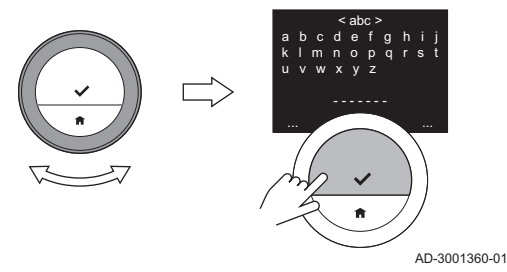

- 10. Modifier le nom :
	- 10.1. Sélectionner Suppr. pour supprimer des lettres, chiffres et/ou autres caractères.
	- 10.2. Sélectionner la position où le caractère doit être inséré.
	- 10.3. Confirmer la sélection.
	- 10.4. Sélectionner la lettre, le chiffre ou le caractère à ajouter.
	- 10.5. Confirmer la sélection.
	- 10.6. Ajouter d'autres lettres, chiffres ou caractères pour compléter le nouveau nom.
	- 10.7. Sélectionner OK lorsque le nouveau nom est complètement saisi.

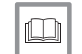

#### Pour de plus amples informations, voir

[Réguler une zone, page 29](#page-28-0)

## 3.9 Réinitialisation des réglages par défaut

Fig.22

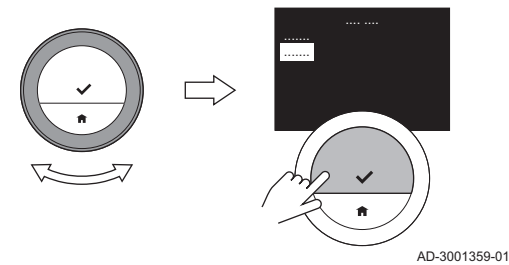

Vous pouvez réinitialiser la majorité des réglages par défaut du eMoLife RF simultanément.

### Important

- Presque tous les réglages seront supprimés, y compris la connexion Wi-Fi.
- Le mode de régulation ne sera pas réinitialisé.
- 1. Entrer dans le menu principal.
- 2. Sélectionner Réglages.
- 3. Confirmer la sélection.
- 4. Sélectionner Rétablir réglages par défaut.
- 5. Confirmer la sélection.
- 6. Sélectionner Oui.
- 7. Confirmer la sélection.
	- Le processus de réinitialisation commence. Au bout d'un instant, l'écran affiche Langue. Il s'agit du premier écran de la procédure de configuration.

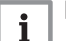

#### Important

Attendre encore une minute avant de commencer la procédure : la passerelle n'a pas encore fini son processus de réinitialisation. Lorsque la réinitialisation est terminée, un voyant vert s'allume sur la passerelle.

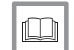

Pour de plus amples informations, voir

[Procédure de configuration, page 57](#page-56-0)

### 3.10 Mise hors tension

Lorsque vous voulez économiser la pile, vous pouvez mettre le thermostat hors tension.

- 1. Entrer dans le menu principal.
- 2. Sélectionner Réglages.
- 3. Confirmer la sélection.
- 4. Sélectionner Éteindre thermostat.
- 5. Confirmer la sélection.
- 6. Sélectionner Oui.
	- Le thermostat n'est pas actif et économise les piles.
	- L'appareil de chauffage continue à fonctionner conformément au mode de régulation actif : température définie manuellement, programmation sélectionnée ou autre mode de régulation.
	- Vous pouvez modifier le mode de régulation à l'aide de l'application.

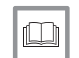

Pour de plus amples informations, voir

[Activer le eMoLife RF, page 10](#page-9-0)

<span id="page-42-0"></span>4 Messages et données

Ce chapitre vous aide à accéder aux informations et données du thermostat et du système.

- Chapitre suivant : [Installation, page 46](#page-45-0)
- Chapitre précédent : [Personnalisation, page 30](#page-29-0)

### 4.1 Consommation d'énergie

Le eMoLife RF peut afficher des informations sur l'énergie utilisée pour le chauffage, l'eau chaude sanitaire et le rafraîchissement.

- 1. Entrer dans le menu principal.
- 2. Sélectionner Consommation d'énergie.
- 3. Confirmer la sélection.
	- $\Rightarrow$  Le eMoLife RF affiche une estimation de la consommation totale d'énergie en kWh pour :
		- Chauffage
		- Eau Chaude
		- Rafraîchissement
		- Total

### Important

 $\mathbf{i}$ 

- L'écran affiche uniquement une estimation pour le Chauffage , l'Eau Chaude et le Rafraîchissement si votre appareil consomme de l'énergie pour chacune de ces fonctions. Si votre appareil ne prend pas en charge une fonction, - - - - - kWh s'affiche à la place de la consommation d'énergie de cette fonction.
- Vous devez définir le type de gaz dans l'application pour que les valeurs correctes de la consommation d'énergie s'affichent sur cet écran.
- L'écran affiche des informations sur la consommation d'énergie de l'appareil depuis sa première mise en service.

## 4.2 Informations techniques

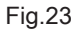

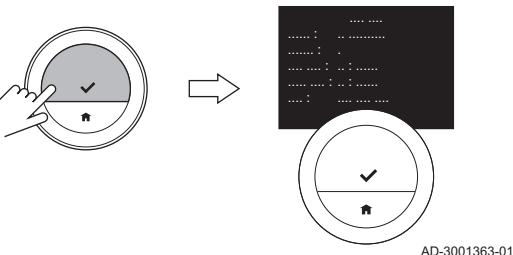

Le eMoLife RF peut afficher une multitude de propriétés et paramètres prédéfinis.

- 1. Entrer dans le menu principal.
- 2. Sélectionner Réglages.
- 3. Confirmer la sélection.
- 4. Sélectionner Informations techniques.
- 5. Confirmer la sélection.

Le eMoLife RF affiche maintenant :

#### Tab.6 Informations techniques

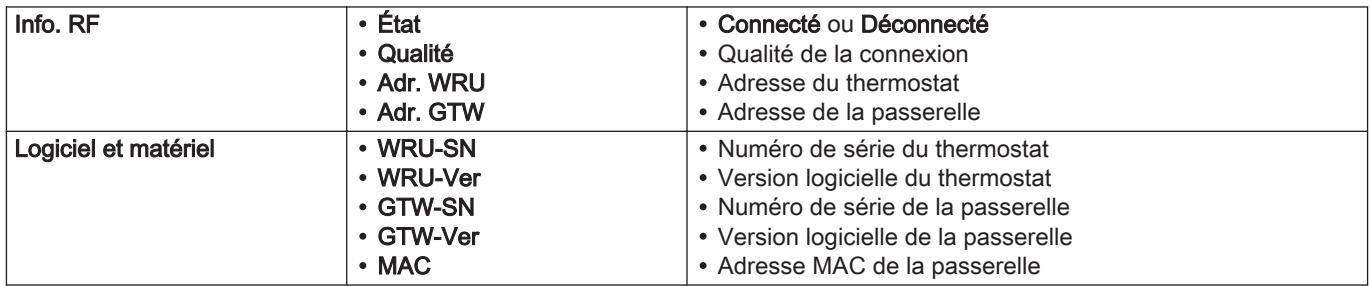

### 4.3 Message d'erreur

Fig.24

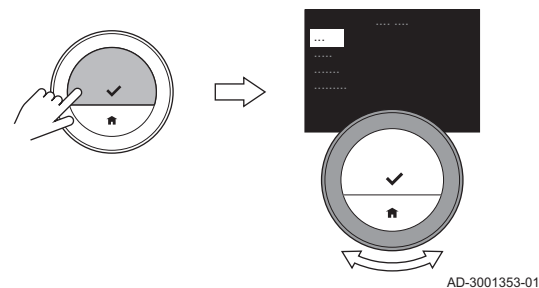

Vous pouvez ouvrir l'écran des messages d'erreur pour afficher l'erreur en cours, le cas échéant.

- 1. Entrer dans le menu principal.
- 2. Sélectionner Notifications.
- 3. Confirmer la sélection.
- 4. Si vous ne pouvez pas résoudre le problème par vous-même : Noter le code du message d'erreur et contacter l'entreprise de SAV.

# <span id="page-45-0"></span>5 Installation

Ce chapitre vous aide pour l'installation et la mise en service du thermostat et de sa passerelle. Il vous assiste également dans les connexions au réseau Wi-Fi et à l'application.

Chapitre suivant : [En cas de dérangement, page 60](#page-59-0)

Chapitre précédent : [Messages et données, page 43](#page-42-0)

### 5.1 Le eMoLife RF et ses connexions

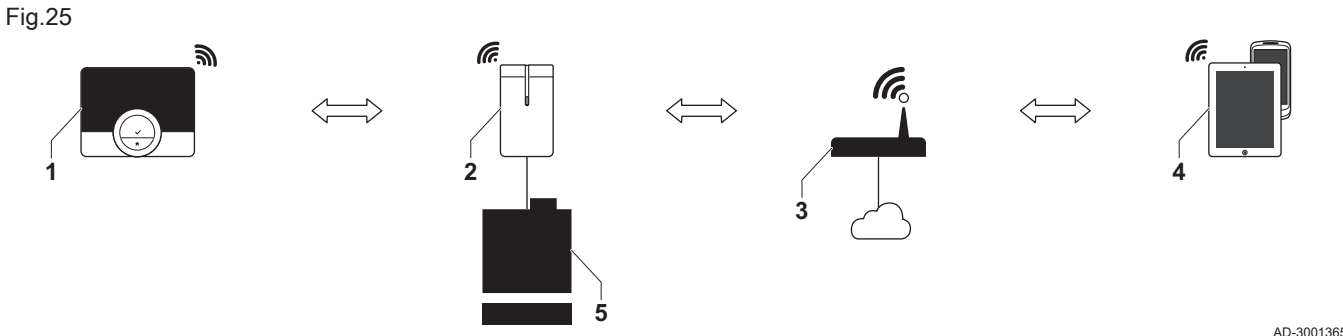

AD-3001365-01

#### Tab.7 Les appareils et leurs connexions

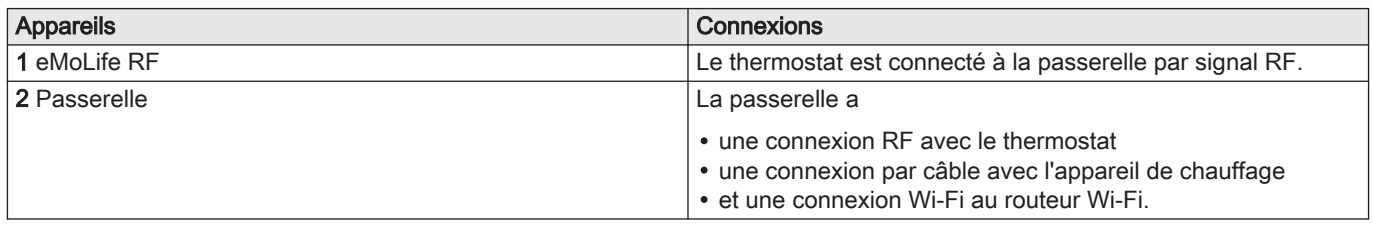

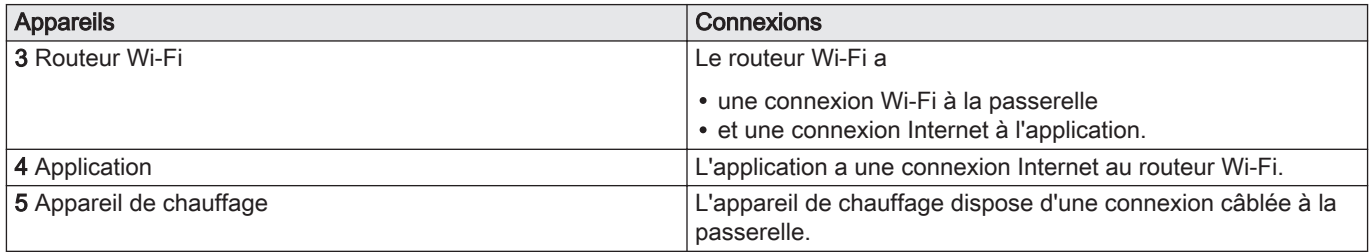

### 5.2 Le eMoLife RF et sa passerelle

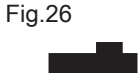

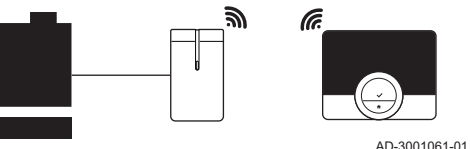

Le thermostat se connecte à une passerelle par signal RF.

La passerelle relie le thermostat à l'appareil de chauffage et/ou de rafraîchissement et peut le relier au réseau Wi-Fi.

C'est pourquoi la passerelle peut avoir trois connexions :

- une connexion de radiofréquence (RF) au thermostat
- une connexion par câble avec l'appareil
- une connexion Wi-Fi au routeur Wi-Fi.

La passerelle peut utiliser plusieurs protocoles de communication pour communiquer avec les appareils :

- Protocole OpenTherm
- Protocole TOR (tout ou rien)
- Protocole R-bus
- Protocole BSB (pour la passerelle 18).

L'appareil détermine le type de protocole de communication nécessaire. Le protocole de communication peut réduire les possibilités d'utilisation du thermostat. Si l'appareil utilise OpenTherm, BSB ou TOR, le thermostat ne peut pas réguler :

- le rafraîchissement
- le basculement automatique entre le chauffage et le rafraîchissement
- plusieurs zones.

Si l'appareil utilise TOR, le thermostat ne peut pas non plus réguler l'eau chaude sanitaire.

## 5.3 Livraison standard

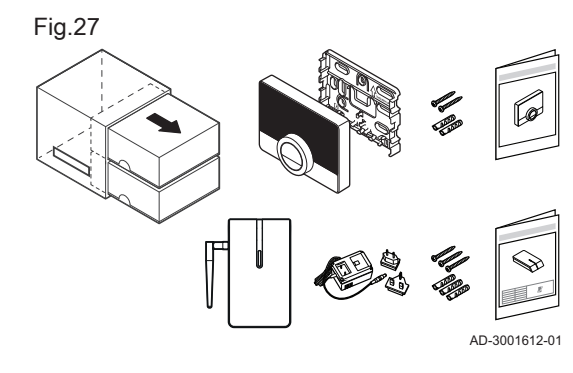

### Tab.8 Colis eMoLife RF et passerelle Thermostat d'ambiance eMoLife RF Support de montage Visserie tableau **Chevilles** Guide de mise en route Passerelle Alimentation 230 V 4 piles AAA Antenne externe

<span id="page-48-0"></span>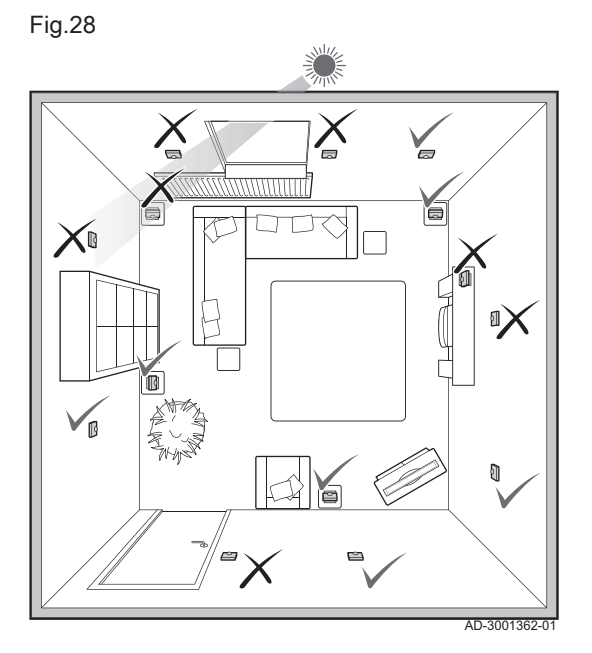

### 5.4.1 Emplacement du eMoLife RF

Sélectionner l'emplacement approprié pour le eMoLife RF.

- 1. Sélectionner la pièce dans laquelle vous passez le plus de temps.
- 2. Vérifier que la distance séparant le eMoLife RF de la passerelle permet une connexion correcte.
- 3. Choisir un endroit approprié sur le mur si le eMoLife RF doit être utilisé comme thermostat mural. Ou choisir un endroit approprié dans la pièce si le eMoLife RF sera placé sur un socle. Un endroit est approprié s'il est éloigné des sources de chaleur (foyer de cheminée, radiateur, éclairage direct du soleil, bougies, etc.) et à l'écart des courants d'air.

### 5.4.2 Emplacement de la passerelle

Sélectionner l'emplacement approprié de la passerelle. Vous pouvez la placer près de l'appareil de chauffage en vous assurant que :

- La passerelle est à au moins 50 cm de l'appareil de chauffage.
- La passerelle ne se trouve pas à un endroit tel que l'appareil de chauffage se retrouverait entre elle et le eMoLife RF.
- La passerelle est à au moins 100 cm de tout autre appareil émettant de forts rayonnements électromagnétiques, tel qu'une machine à laver, un sèche-linge ou un haut-parleur hi-fi.
- Ne pas installer la passerelle sur une surface métallique.

### 5.5 Installation du eMoLife RF et de la passerelle

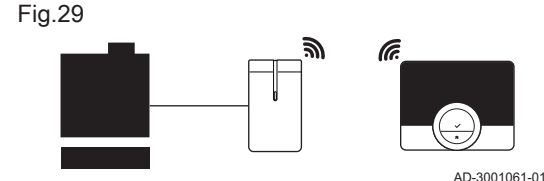

L'installation du eMoLife RF et de la passerelle sont très faciles pour le thermostat fourni dans la livraison standard :

- Installer la passerelle et le thermostat : les appareils établissent la connexion RF.
- Connecter le thermostat au réseau Wi-Fi.
- Connecter le thermostat à l'application.

### 5.5.1 Préparation

### Préparer le eMoLife RF

L'installation du eMoLife RF est décrite de façon succincte dans le guide de mise en route livré dans le colis du eMoLife RF.

### Montage sur socle

Si le eMoLife RF doit être utilisé sur son socle : monter le eMoLife RF sur le socle selon les instructions du Guide de mise en route.

- 1. Installer le support de montage sur le socle.
- 2. Installer le eMoLife RF sur le support de montage.

### Montage mural

Si le eMoLife RF est utilisé comme thermostat mural :

- 1. Installer le support de montage au mur, à un bon emplacement.
- 2. Installer le eMoLife RF sur le support de montage.

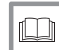

Pour de plus amples informations, voir

[Emplacement du eMoLife RF, page 49](#page-48-0)

### Préparer la passerelle

La préparation et l'installation de la passerelle doivent être effectuées par un professionnel qualifié.

1. Éteignez l'appareil.

### Important

Voir la documentation de l'appareil.

- 2. Brancher le câble à deux conducteurs de l'appareil de chauffage sur la borne correspondant au protocole de communication requis par l'appareil.
- 3. Raccorder l'antenne externe à la passerelle.
- 4. Tourner l'antenne vers le bas, en position verticale.
- 5. Mettre l'appareil de chauffage sous tension.
- 6. Brancher la fiche d'alimentation sur la passerelle.

#### Important 1

#### Vous pouvez maintenant procéder aux contrôles de la communication RF et de la communication Wi-Fi.

7. Si la connexion wi-fi est insuffisante, tourner l'antenne en position horizontale.

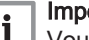

#### Important

Vous pouvez ensuite définir l'emplacement final de la passerelle et l'y installer.

### 5.5.2 Connecter le eMoLife RF à la passerelle sur le signal RF

Le thermostat fourni dans la livraison standard est préconfiguré pour établir la connexion RF à la passerelle. Si la connexion RF n'est pas établie, vous devez réaliser la connexion RF et la vérifier.

### Établir la connexion RF

Cette procédure n'est nécessaire que lorsque le thermostat ne doit pas établir la connexion RF lui-même.

Lancer la procédure sur le thermostat :

- 1. Activer le thermostat.
- 2. Entrer dans le menu principal.
- 3. Sélectionner Réglages.
- 4. Confirmer la sélection.
- 5. Sélectionner Connexion passerelle.
- 6. Confirmer la sélection.
- 7. Sélectionner Rechercher passerelle.
- 8. Confirmer la sélection.
- 9. Se tourner ensuite vers la passerelle : Appuyer sur le bouton de passerelle et le maintenir enfoncé pendant au moins 4 secondes.
	- Lorsque le voyant de la passerelle est vert et que l'écran du thermostat affiche Connecté, la connexion RF est établie.
- 10. Confirmer la sélection sur le thermostat.

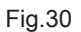

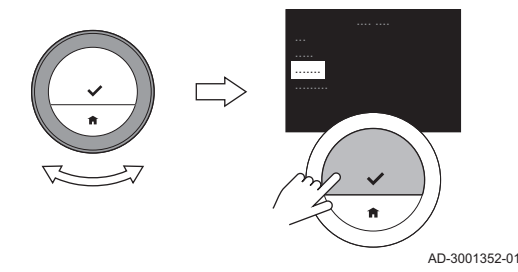

### Vérification de la connexion RF

Déterminer si la qualité de la connexion RF est suffisante.

- 1. Entrer dans le menu principal.
- 2. Sélectionner Réglages.
- 3. Confirmer la sélection.
- 4. Sélectionner Informations techniques.
- 5. Confirmer la sélection.
- 6. Sélectionner Info. RF.
- 7. Confirmer la sélection.
	- L'écran affiche l'état et la qualité de la connexion RF Si l'état est Connecté et la qualité 3/5 ou plus, la connexion est bonne. Le risque d'erreurs de communication est plus élevé si la qualité est 2/5 ou moins.
- 8. Placer le eMoLife RF à chaque emplacement susceptible d'être utilisé et vérifier la connexion.

### Important

- Garder à l'esprit que la portée du signal RF est limitée par les murs, les plafonds et les matériaux (particulièrement les métaux).
- 9. Si la connexion est mauvaise à certains emplacements, essayer, pour obtenir un meilleur résultat :
	- 9.1. De tourner la passerelle de 90°.
	- 9.1. De déplacer la passerelle plus près du eMoLife RF.
- 10. Placer de nouveau le eMoLife RF à chaque emplacement susceptible d'être utilisé et vérifier la connexion.

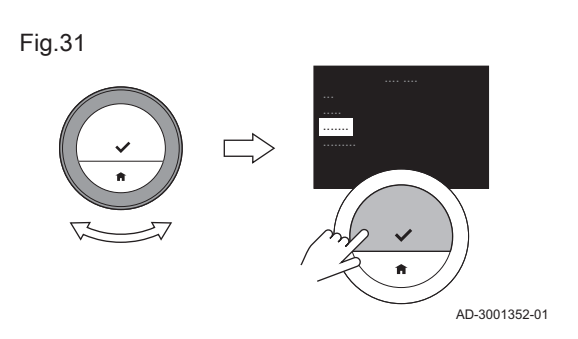

### Établir la connexion Wi-Fi

Pour connecter le thermostat à un appareil mobile, le thermostat doit d'abord être connecté à votre réseau Wi-Fi.

Lorsque vous démarrez le thermostat pour la première fois, le menu de connexion à la passerelle et au réseau Wi-Fi s'affiche automatiquement.

Pendant le fonctionnement normal du eMoLife RF, vous pouvez décider de le connecter au réseau Wi-Fi ultérieurement.

- 1. Entrer dans le menu principal.
- 2. Sélectionner Réglages.
- 3. Confirmer la sélection.
	- 4. Sélectionner Connexion Wi-Fi.
	- 5. Confirmer la sélection.
	- 6. Sélectionner votre réseau Wi-Fi dans la liste des réseaux disponibles.
	- 7. Confirmer la sélection.
	- 8. Saisir le mot de passe du réseau avec le sélecteur rotatif et le bouton de sélection.
	- 9. Sélectionner OK dans le menu de sélection de caractères pour confirmer le mot de passe.
		- Lorsque l'écran affiche Connecté à, la connexion Wi-Fi est établie.

### Vérification de la connexion Wi-Fi

Déterminer si la qualité de la connexion au réseau Wi-Fi est suffisante.

- 1. Entrer dans le menu principal du eMoLife RF.
- 2. Sélectionner Réglages.
- 3. Confirmer la sélection.
- 4. Sélectionner Connexion Wi-Fi.
	- L'écran affiche l'état et la qualité de la connexion Wi-Fi Si l'état est Connecté à et la qualité 3/5 ou plus, la connexion est bonne. Le risque d'erreurs de communication est plus élevé si la qualité est 2/5 ou moins.
- 5. Positionner la passerelle à chaque emplacement où elle sera utilisée et vérifier la connexion.

#### Important Т.

- Garder à l'esprit que la portée du signal Wi-Fi est limitée par les murs, les plafonds et les matériaux (particulièrement les métaux).
- Si la connexion n'est pas bonne à un endroit pour la passerelle, cet endroit ne doit pas être utilisé.
- 6. Si la connexion est mauvaise à certains emplacements, essayer, pour obtenir un meilleur résultat :
	- 6.1. De rapprocher la passerelle et le routeur l'un de l'autre.
	- 6.2. Si la qualité reste mauvaise, installer un répétiteur près de la passerelle.
	- 6.3. Si la qualité ne s'est pas améliorée, consulter la notice du routeur Wi-Fi pour vérifier s'il prend en charge le mode N du réseau et comment activer ce mode.

### Installer un répétiteur Wi-Fi

Si vous ne pouvez pas connecter la passerelle à cause d'un signal Wi-Fi faible dans votre réseau Wi-Fi, nous vous recommandons d'installer un répétiteur Wi-Fi.

Installer un répétiteur Wi-Fi de 2,4 GHz à un endroit entre le routeur Wi-Fi et la passerelle :

où la qualité du signal est d'au moins 3/5

- aussi proche que possible de la passerelle
- et sélectionner la norme Wi-Fi B, G ou N.

#### 5.5.4 Installer la passerelle

L'installation de la passerelle doit être effectuée par un professionnel qualifié.

- 1. Monter la passerelle contre le mur de façon à ce que les branchements de câbles se trouvent en bas.
- 2. Poser le capot sur la passerelle.
- 3. Fixer le capot sur la passerelle.

### 5.6 Raccorder les thermostats aux zones

Vous pouvez réguler plusieurs zones avec autant de thermostats.

Dans de nombreuses installations, le maximum est de trois zones. Pour connecter ces trois zones, vous avez besoin de trois thermostats et d'une passerelle.

Connecter d'abord le thermostat livré avec la passerelle. Une fois le thermostat connecté à la passerelle, la connexion à la zone est automatiquement établie.

Passer ensuite au deuxième thermostat et démarrer la connexion.

- 1. Entrer dans le menu principal.
- 2. Sélectionner Réglages.
- 3. Confirmer la sélection.
- 4. Sélectionner Gérer les zones.
	- Une liste des zones restantes apparaît sur l'afficheur. L'une de ces zones peut avoir un symbole verrou : cette zone est déjà connectée à un thermostat. Vous pouvez tout de même connecter le thermostat de cette pièce à cette zone.
- 5. Sélectionner la zone avec le symbole verrou.
	- $\Rightarrow$  Le thermostat demande une confirmation.
- 6. Sélectionner Oui.
- 7. Confirmer la sélection.
- 8. Si une zone sans symbole verrou apparaît sur l'afficheur : sélectionner la zone.
- 9. Répéter ces actions pour connecter le troisième thermostat à sa zone.

### <span id="page-56-0"></span>5.7 Procédure de configuration

Lorsque les 4 piles AAA ont été introduites dans le eMoLife RF, l'écran d'accueil s'affiche dans un délai d'une minute. Le eMoLife RF vous guide à travers la procédure de configuration.

- 1. Sélectionner la langue.
- 2. Sélectionner le pays.
- 3. Sélectionner la date et l'heure.
- 4. Établir une connexion Wi-Fi.

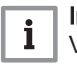

#### Important

Vous pouvez installer un répétiteur Wi-Fi lorsque le signal Wi-Fi n'est pas suffisant pour obtenir une connexion stable entre la passerelle et le routeur.

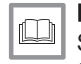

Pour de plus amples informations, voir [Sélectionner le pays, page 31](#page-30-0) [Sélectionner la langue, page 30](#page-29-0) [Configurer la date et l'heure, page 32](#page-31-0)

### 5.8 Connexion du eMoLife RF à l'application

Le eMoLife RF peut être commandé par une application sur votre téléphone mobile. Ceci vous permet de commander le ou les appareils de votre installation lorsque vous n'êtes pas à proximité du eMoLife RF. Vous avez besoin d'un réseau Wi-Fi et d'un périphérique mobile avec un système d'exploitation Apple iOS ou Android pour établir la connexion.

### 5.8.1 Télécharger l'application

Vous pouvez installer l'application eMoLife RF sur votre périphérique mobile.

- 1. Télécharger l'application à partir de l'App Store ou de Google Play.
- 2. Démarrer l'application et suivre les instructions sur votre périphérique mobile jusqu'à ce que l'application demande un code d'enregistrement pour eMoLife RF.

### 5.8.2 Connecter l'application au eMoLife RF

Fig.32

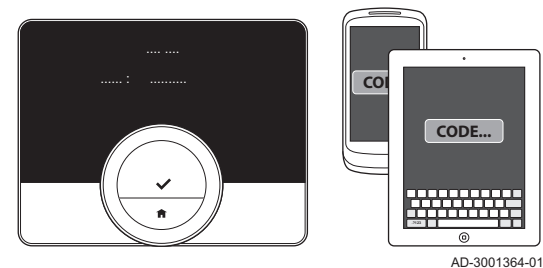

Vous pouvez connecter l'application au eMoLife RF en :

- créant un compte dans l'application
- obtenant un code d'enregistrement du eMoLife RF
- saisissant ce code dans l'application.
- 1. Ouvrir l'application et créer un compte dans le menu de paramètres.  $\Rightarrow$  Si vous créez un compte, vous recevrez un e-mail de confirmation.
- 2. Lire l'e-mail.
- 3. Vérifier le dossier des courriers indésirables si l'e-mail n'apparaît pas dans la boîte de réception.
- 4. Confirmer le compte sur le site Web.
- 5. Entrer dans le menu principal du eMoLife RF.
- 6. Sélectionner Réglages.
- 7. Confirmer la sélection.
- 8. Sélectionner Enregistrer appareil/service.
- 9. Confirmer la sélection.

 $\Rightarrow$  L'afficheur indique un code d'enregistrement pendant une minute.

- 10. Saisir le code d'enregistrement dans l'application sur votre appareil mobile.
- 11. Terminer le processus d'enregistrement.

7728267 - v.02 - 16072020 59

# <span id="page-59-0"></span>6 En cas de dérangement

Ce chapitre vous aide en cas de problème avec le thermostat. Dans ce cas, un message d'erreur apparaît sur l'écran d'accueil.

- Chapitre suivant : [Entretien, page 62](#page-61-0)
- Chapitre précédent : [Installation, page 46](#page-45-0)

### 6.1 Messages d'erreurs

Un problème est présent si

- Un voyant rouge clignote sur le côté droit de l'afficheur
- et qu'une icône d'erreur ainsi qu'un message d'erreur sont affichés sur l'écran d'accueil.

Pour résoudre l'erreur :

- 1. Appuyer sur le bouton de sélection pour afficher plus de détails sur l'erreur en cours.
- 2. Ouvrir Notifications pour afficher plus de détails sur l'erreur.
- 3. Résoudre le problème ou contacter le service SAV.

### Important

 $\mathbf{1}$  | L'icône d'erreur disparaît de l'écran d'accueil lorsqu'elle a été réinitialisée sur l'appareil de chauffage.

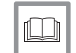

Pour de plus amples informations, voir

[Description de l'écran, page 13](#page-12-0)

En cas de problèmes ou de questions concernant certaines situations, se reporter au tableau ci-dessous avant de contacter votre entreprise de service après-vente.

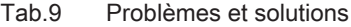

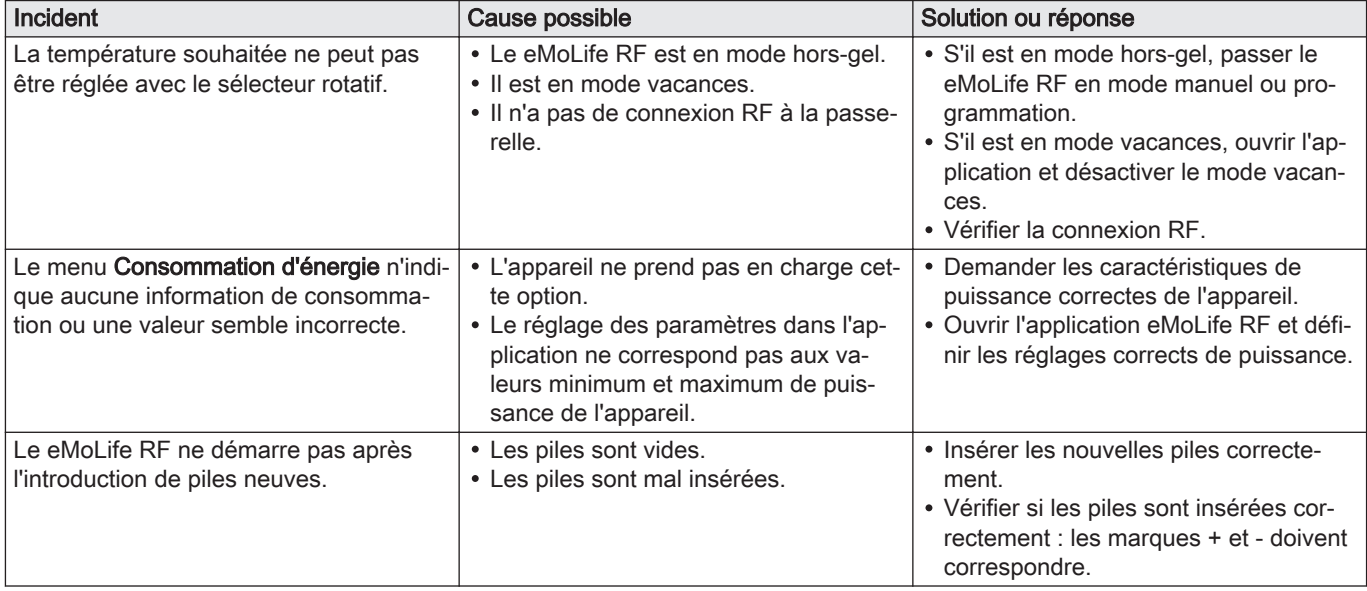

# <span id="page-61-0"></span>7 Entretien

Ce chapitre vous aide à nettoyer le thermostat et à remplacer les piles.

- Chapitre suivant : [Annexe, page 64](#page-63-0)
- Chapitre précédent : [En cas de dérangement, page 60](#page-59-0)

### 7.1 Nettoyage

Lorsque le thermostat doit être nettoyé :

- 1. Prendre un chiffon doux, de préférence en microfibres.
- 2. L'humecter avec un détergent doux (non-abrasif et sans alcool).
- 3. Essuyer doucement la surface du thermostat.

### 7.2 Remplacement des piles

Lorsque le voyant rouge situé à droite sur l'écran clignote et que l'écran n'affiche pas l'icône d'erreur, les piles sont faibles ou la communication du thermostat avec la passerelle est perdue.

Pour remplacer les piles :

1. Déboîter le eMoLife RF de la plaque arrière.

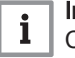

#### Important

Cette opération peut provoquer un bruit. Ne pas s'inquiéter : rien n'est cassé.

2. Retirer les piles à l'aide d'un petit tournevis ou d'un outil similaire.

#### Important  $i$

Ne pas tenter d'éjecter les piles en secouant violemment le thermostat. Cela pourrait l'endommager.

- 3. Introduire les nouvelles piles.
- 4. Veiller à ce que les symboles + et des piles correspondent à ceux figurant dans leur logement.
- 5. Emboîter de nouveau le eMoLife RF sur la plaque arrière.

# <span id="page-63-0"></span>8 Annexe

Ce chapitre propose de plus amples informations techniques sur le thermostat.

Chapitre précédent : [Entretien, page 62](#page-61-0)

### 8.1 Mise au rebut

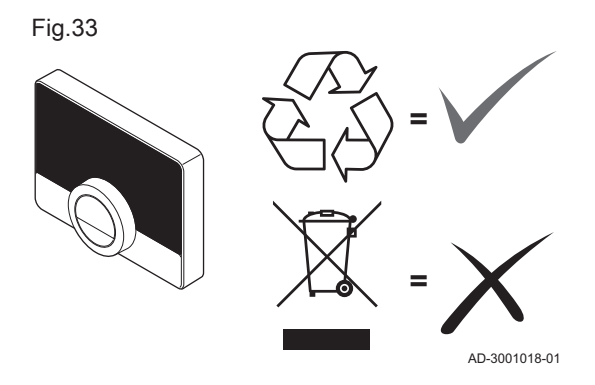

Le eMoLife RF est un dispositif électronique standard.

Procéder à l'élimination du eMoLife RF de manière éco-respectueuse et conformément aux réglementations de votre pays.

### 8.2 Caractéristiques techniques

#### Tab.10 Dimensions

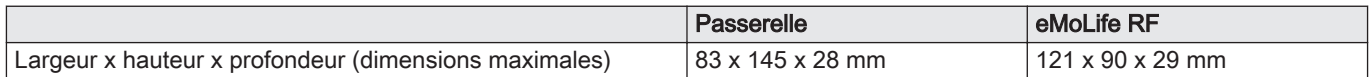

#### Tab.11 Alimentation

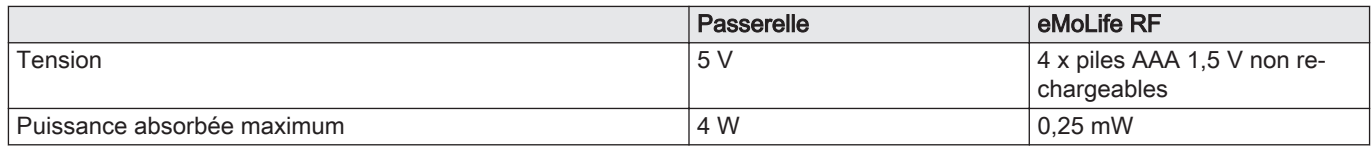

#### Tab.12 Puissance RF max. transmise

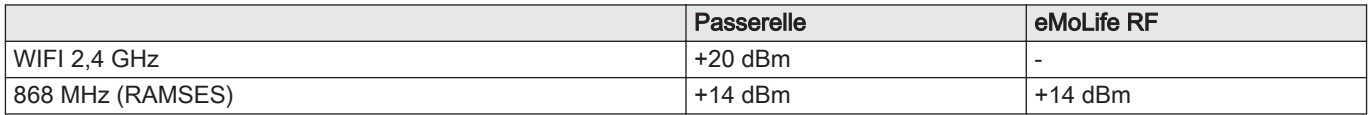

### Tab.13 Raccordement électrique

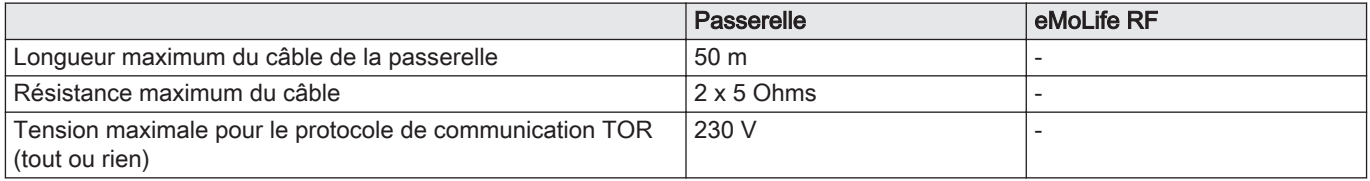

### Tab.14 Connexion Wi-Fi

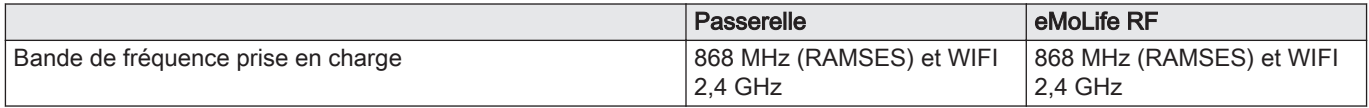

#### Tab.15 Conditions ambiantes

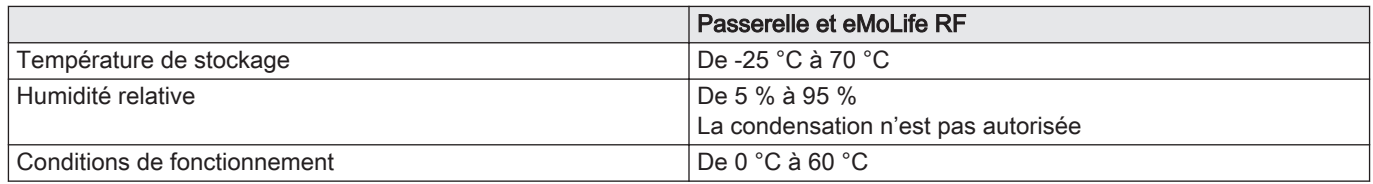

### Tab.16 Température

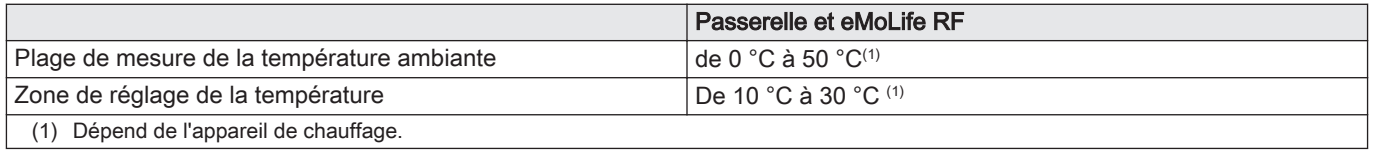

### Tab.17 Isolation

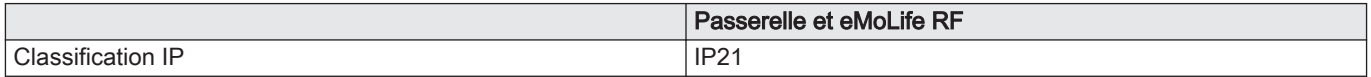

### Tab.18 Conforme aux normes

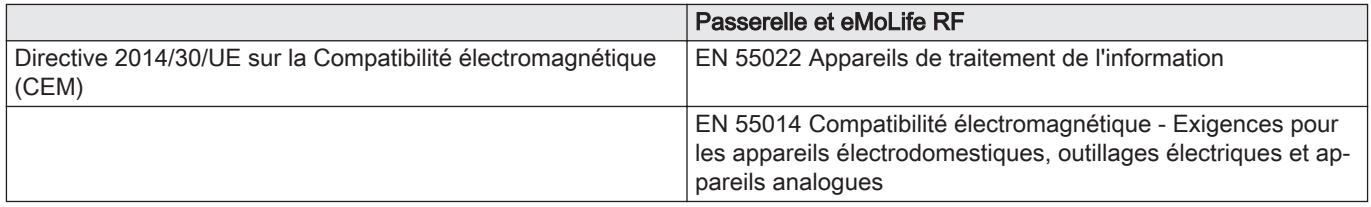

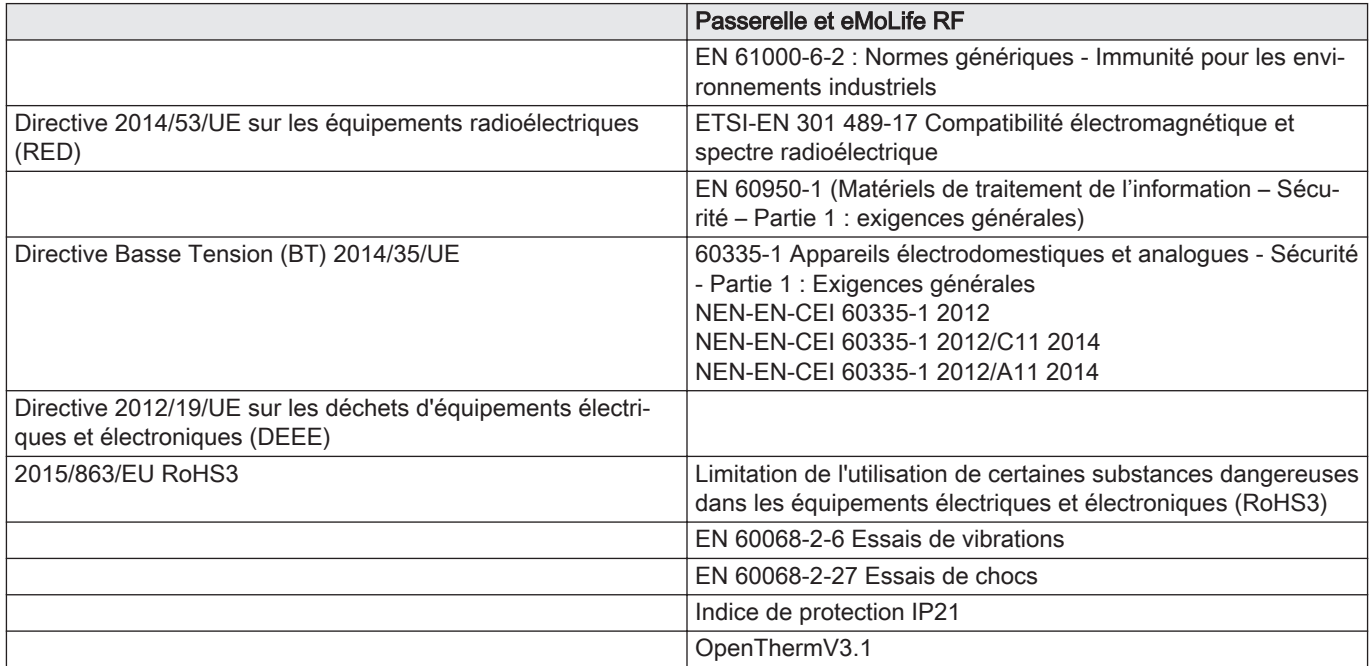

### 8.3.1 Fiche produit

Tab.19 Fiche produit

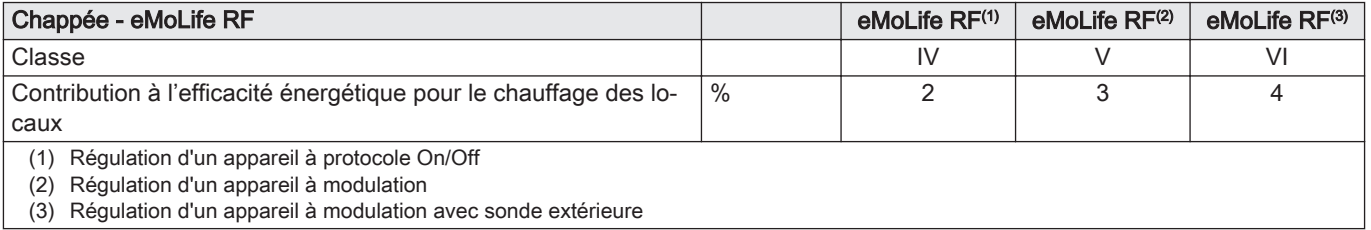

# Original instructions - © Copyright

Toutes les informations techniques contenues dans la présente notice ainsi que les dessins et schémas électriques sont notre propriété et ne peuvent être reproduits sans notre autorisation écrite préalable. Sous réserve de modifications.

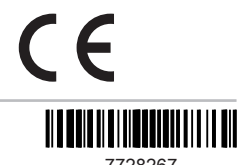

**BDR THERMEA GROUP** 

7728267 - v.02 - 16072020

7728267